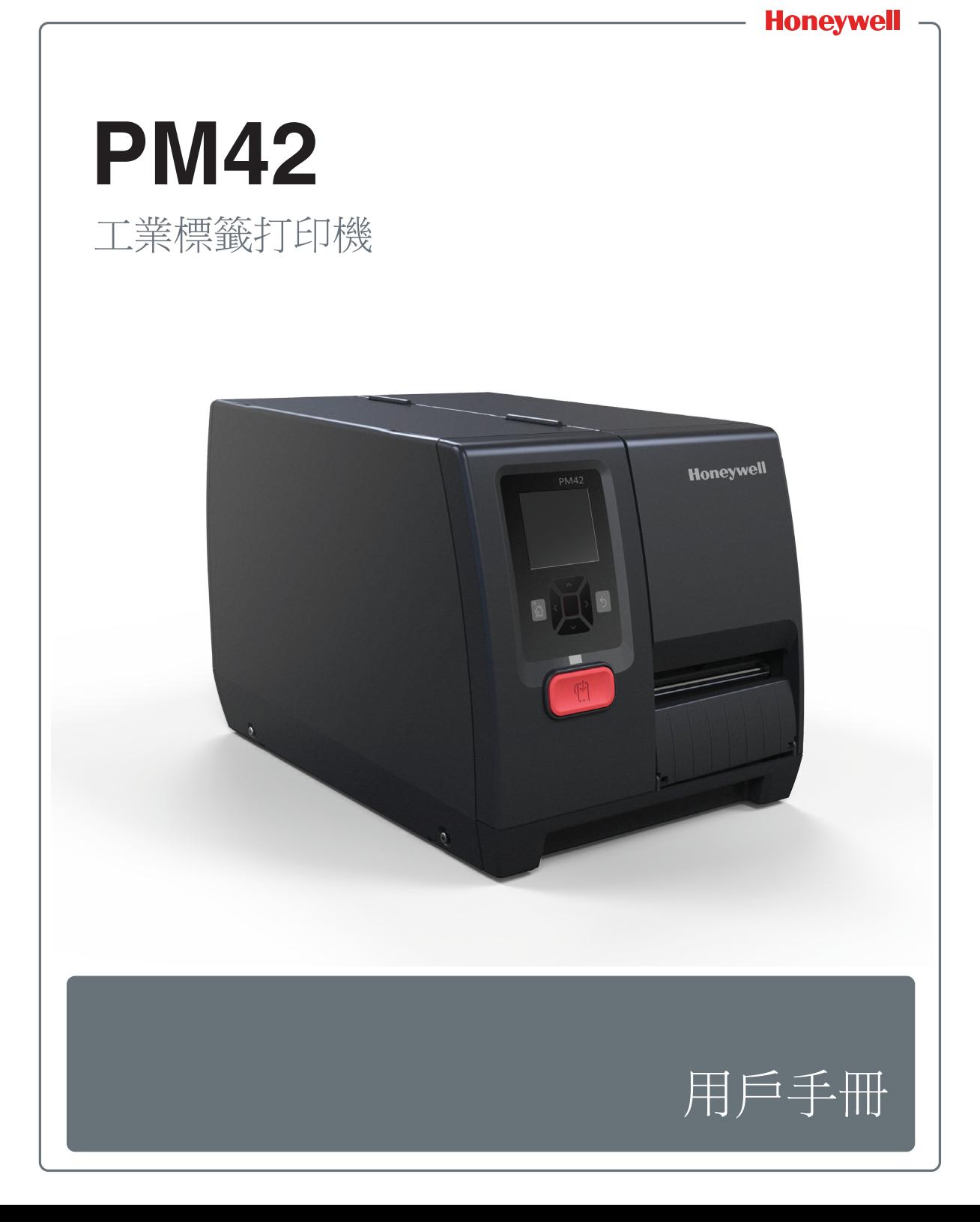

## 免責聲明

Honeywell International Inc. (以下稱「HII」)保留在無須另外通知的情況下直接變更規格和 本檔所含其他資訊之權利,而且讀者應在任何情況下聯絡 HII,以玆判定是否已有任何前述變 更。本文中的資訊並不代表 HII 的承諾。

對於技術或編輯錯誤或此處所含疏失,以及本文提供、實行或使用所造成之偶然或必然損害, HII 概不負責。在選擇和使用軟體和 / 或硬體來獲得預期結果方面,HII 拒絕承擔任何責任。

本文包含受版權保護的專利資訊。所有權利均予保留。未經 HII 事先書面同意,不得將本文的 任何部分影印、重製或翻譯為其他語言。

## 商標

Microsoft、Windows 和 Windows 徽標是 Microsoft Corporation 在美國和 / 或其他國家或地區 的注冊商標。

Zebra、Zebra Programming Language (ZPL) 和 ZPL II 是 ZIH Corp. 的商標。

## 專利

有關專利資訊,請檢視 **[www.hsmpats.com](http://www.hsmpats.com)**。

版權所有 © 2015–2016 Honeywell International Inc. 保留所有權利。

# 目錄

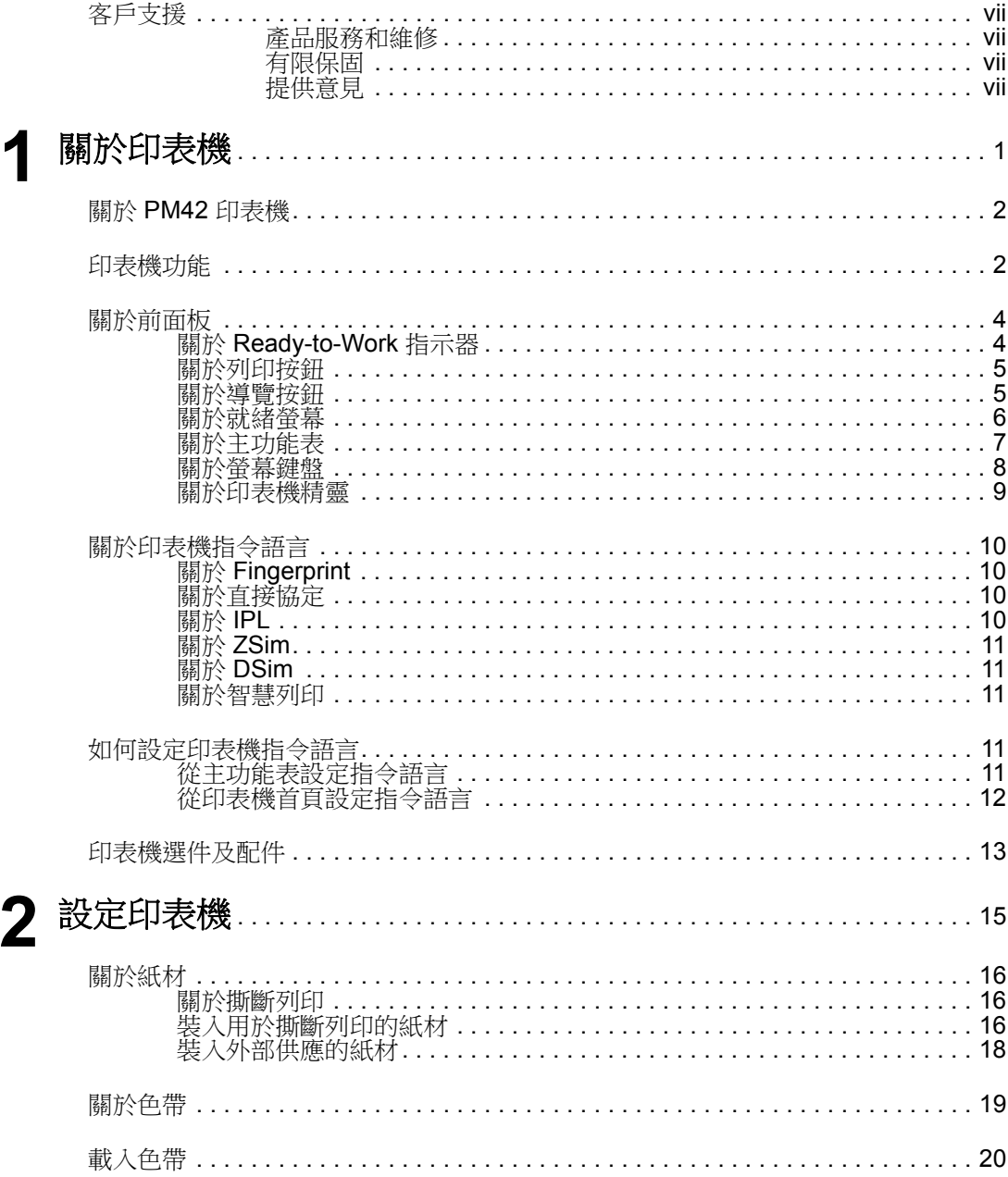

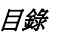

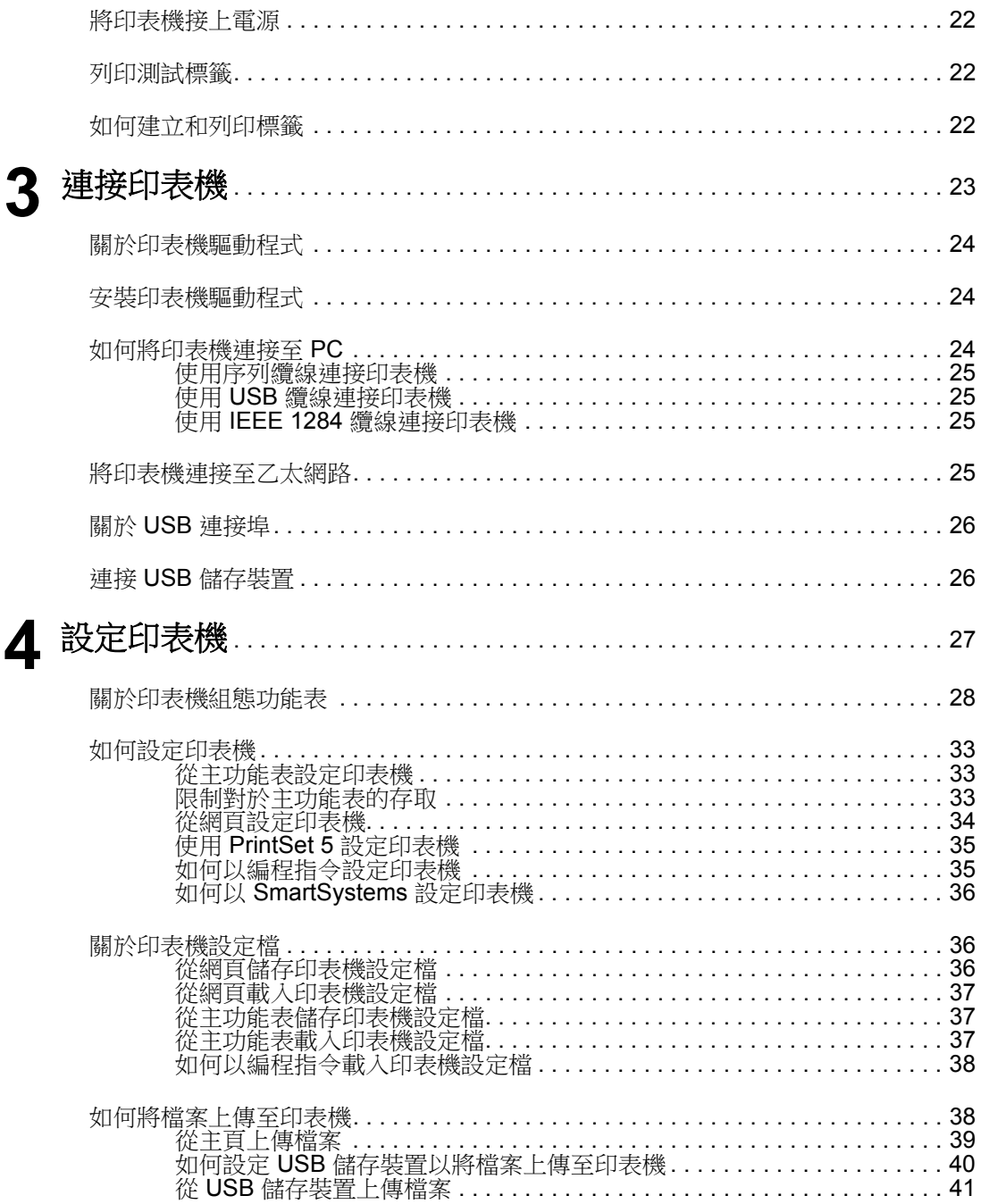

## 日錄

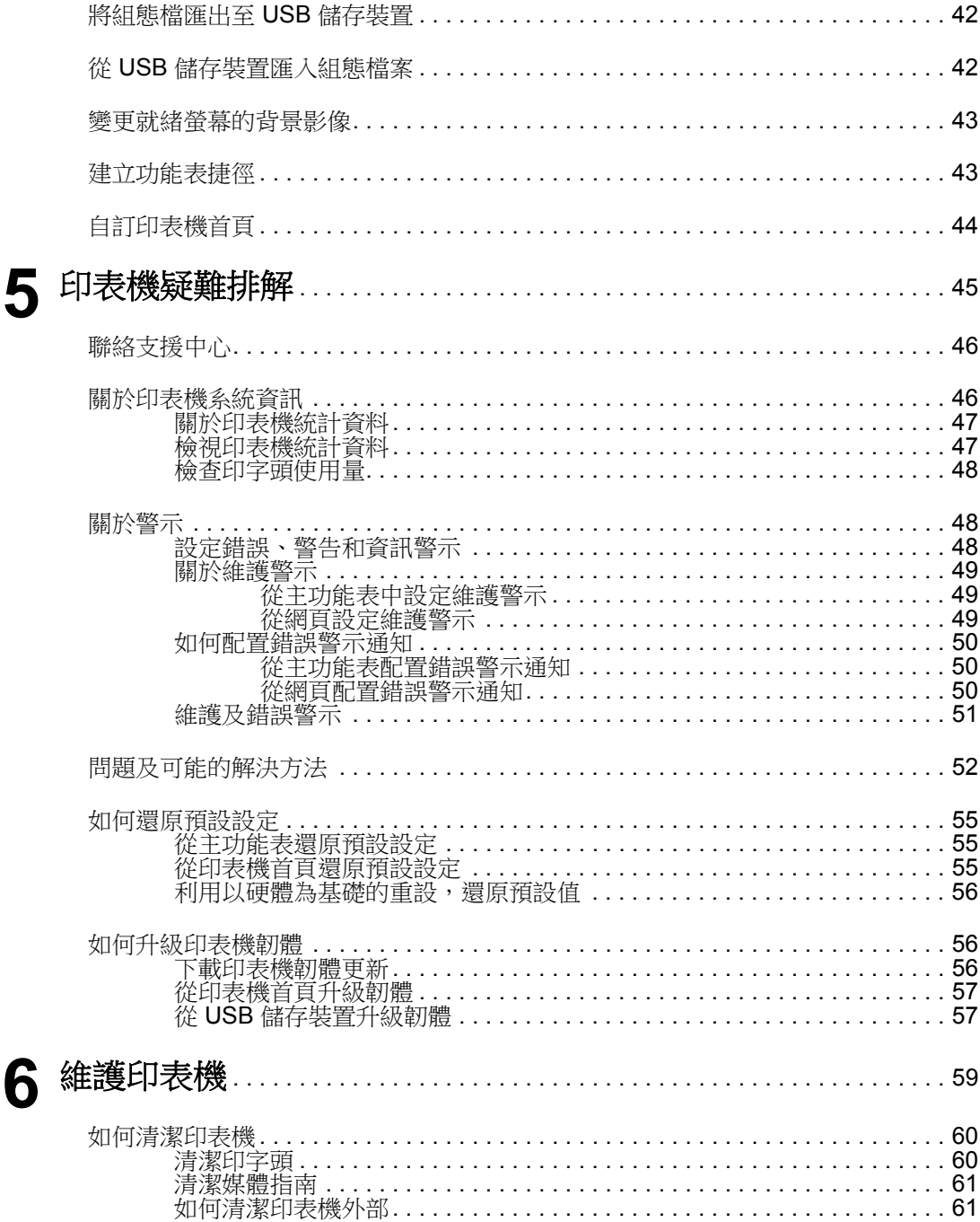

 $\overline{\phantom{a}}$ 

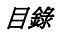

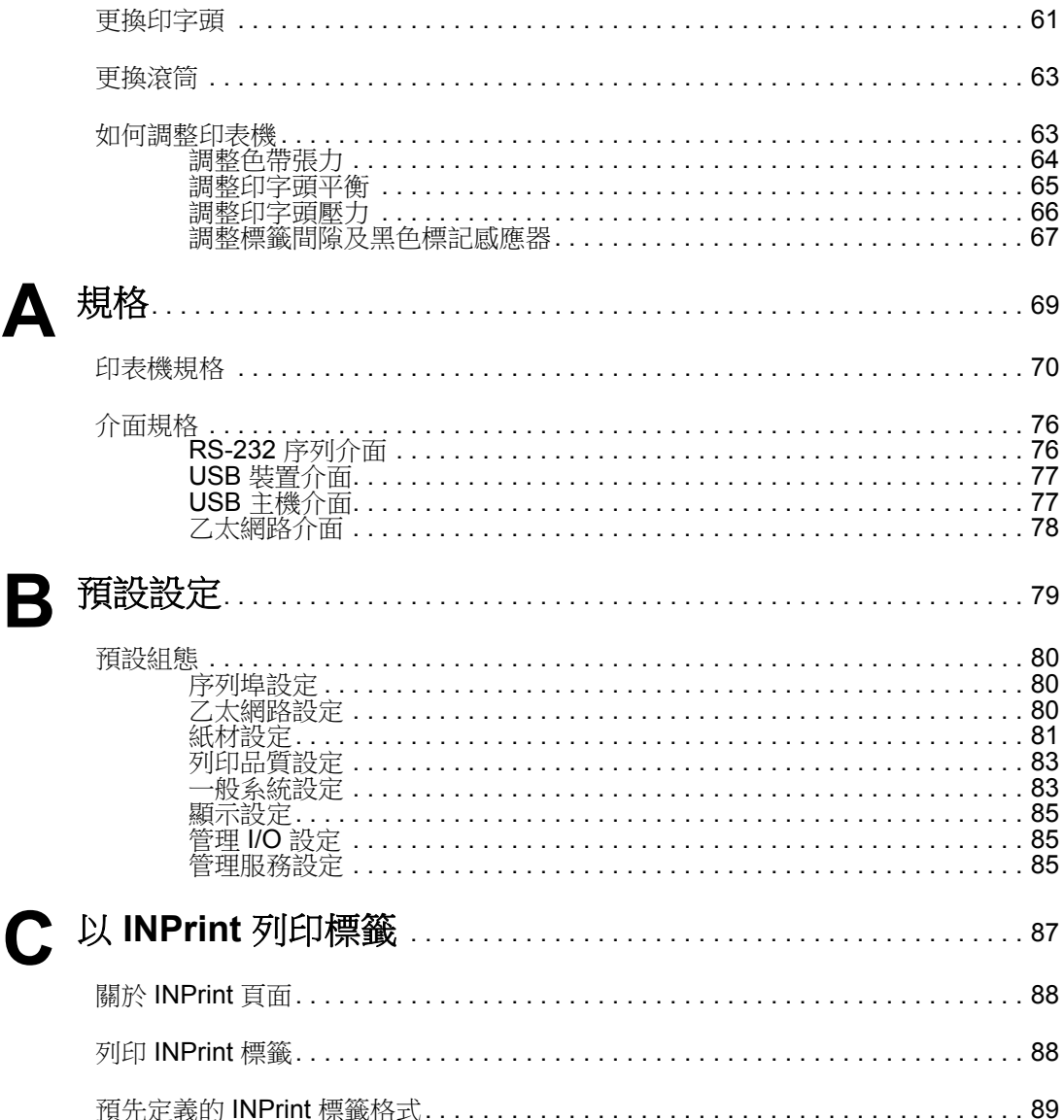

ſ

# <span id="page-6-0"></span>客戶支援

如果您需要協助安裝產品或對其進行故障排除,使用其中一種方式聯繫 我們:

#### 知識庫:**[www.hsmknowledgebase.com](http://www.hsmknowledgebase.com)**

我們的知識庫提供了成千上萬的快速解決方案。如果知識庫無法幫助您 解決問題,請登入技術支援入口以提交您的問題或詢問。

#### 技術支援入口:**[www.hsmsupportportal.com](http://www.hsmsupportportal.com)**

登入技術支援入口以搜尋我們的知識庫、提交您的問題或詢問、請求回 雷或提供意見。填寫其中一個表格時,請提供盡可能多的詳細資訊。您 甚至可以包含附件。

#### 電話:**[www.honeywellaidc.com/locations](http://www.honeywellaidc.com/locations)**

欲獲取最新聯絡資訊,請查看我們的網站。

#### 產品服務和維修

Honeywell International Inc. 透過全球各地的服務中心為其所有產品提供服 務。若要尋找服務中心,請至 **[www.honeywellaidc.com](http://www.honeywellaidc.com)** 並且選取 **Support** (支援) > **Contact Support** (聯絡支援) > **Service and**  Repair (服務和維修)。退回產品之前,請聯絡服務中心取得退回器材授 權碼 (RMA #)。

若要獲得保固或非保固服務,請將產品連同註明日期的購買紀錄影本寄 回 Honeywell (郵資付訖)。

### 有限保固

關於保固資訊,前往 **[www.honeywellaidc.com](http://www.honeywellaidc.com)** 並且按一下 **Resources** (資源) > **Warranty** (保固)。

**提供意見**<br>您的意見對於我們文件的持續改善相當重要。若要提供關於本手冊的意 見,請直接聯絡技術通訊部門 **ACSHSMTechnicalCommunications@honeywell.com**。

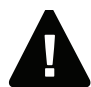

#### 警告:打開外蓋時,運作的零件將會顯露出來。操作印表機前,請先確 定外蓋已闔上。

警告:印字頭 **/** 電機可能會很燙。允許印字頭 **/** 電機冷卻。

警告:開啟電源時,請勿將手指放在列印機具內部。

警告:撕紙桿包含銳利邊緣。將手指和身體其他部位遠離撕紙桿。

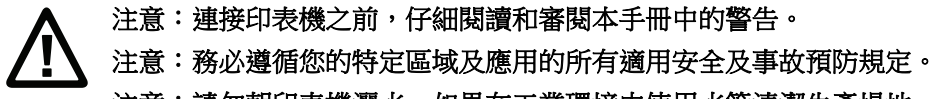

注意:請勿朝印表機灑水。如果在工業環境中使用水管清潔生產場地, 請將印表機移開,或保護印表機不被水噴灑或受潮。

注意:您必須實施硬體及軟體安全措施,以避免發生系統狀態不穩定的 狀況。

注意:您必須確定任何情況下都不會發生危險狀況,即使時間不長也不 容許。

注意:使用清潔卡之前請仔細閱讀封套上的警告文字。

注意:若要降低電擊或火災風險,將蓋子保持關閉狀態,並且在未使用 狀態下關閉印表機。內部沒有使用者可自行維修之零件。

# <span id="page-8-1"></span><span id="page-8-0"></span>**1** 關於印表機

本章介紹 PM42 印表機,並且描述了印表機功能和基本印 表機操作。

# <span id="page-9-0"></span>關於 **PM42** 印表機

PM42 印表機是堅固耐用的標籤印表機,包括整合的乙太網路介面、 RS-232 和 USB 介面。印表機包含這些功能:

- 列印速度高達 10 ips (406 dpi 印字頭)和 12 ips (203 和 300 dpi 印字頭)
- **•** 用於連接儲存裝置、掃描器或鍵盤的 USB 主機連接埠
- **•** 連接到桌上型電腦的 USB 裝置連接埠
- **•** 支援這些印表機編程語言:Fingerprint、Intermec 印表機語言 (IPL)、 直接協定、DSim、ZSim 和智慧列印。

# <span id="page-9-1"></span>印表機功能

使用這些插圖來讓自己熟悉印表機功能。

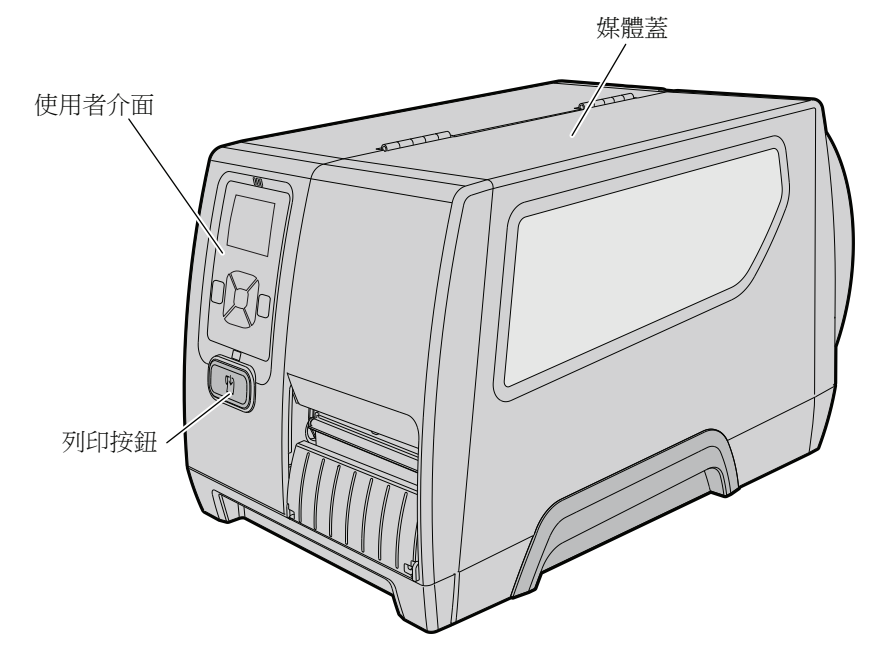

*PM42* 前視圖

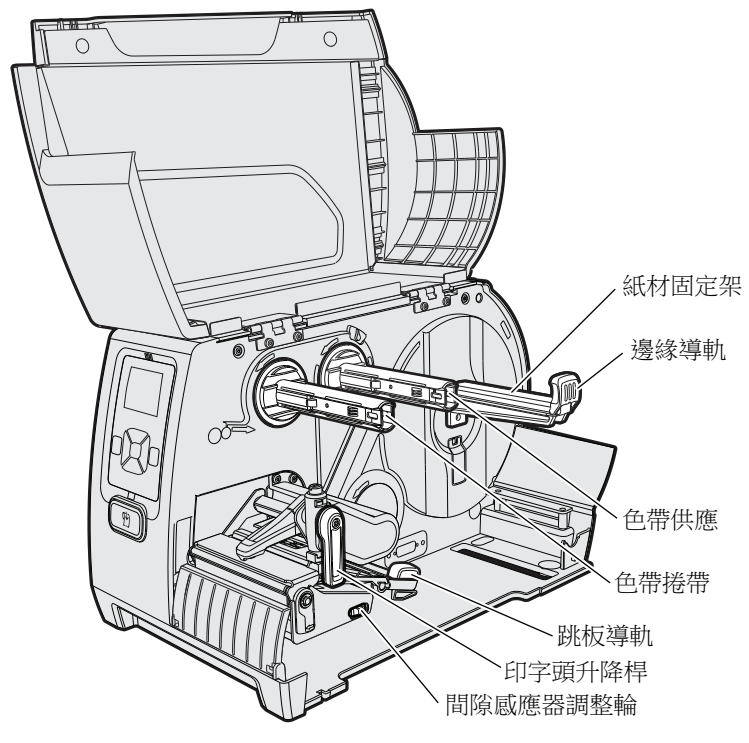

*PM42* 內部視圖

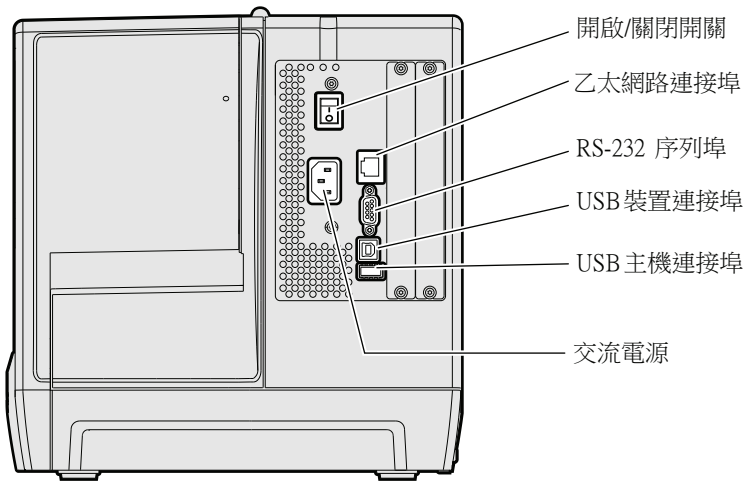

*PM42* 後視圖

# <span id="page-11-0"></span>關於前面板

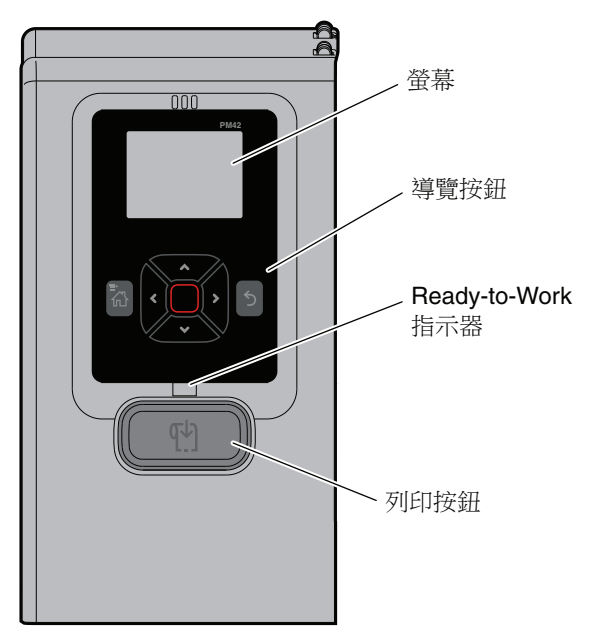

前面板包括 Ready-to-Work 指示器、列印按鈕、導覽按鈕和螢幕。

**PM42 前面板** 

# <span id="page-11-1"></span>關於 **Ready-to-Work** 指示器

印表機準備列印時,Ready-to-Work 指示器會打開。

### *Ready-to-Work* 指示器狀態

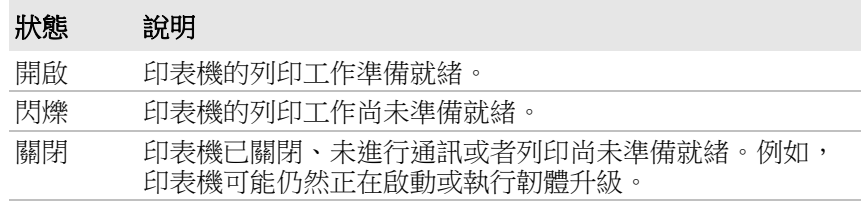

## <span id="page-12-0"></span>關於列印按鈕

使用 「列印」按鈕來開始和停止列印工作並且饋送紙材。

#### 列印按鈕的行為

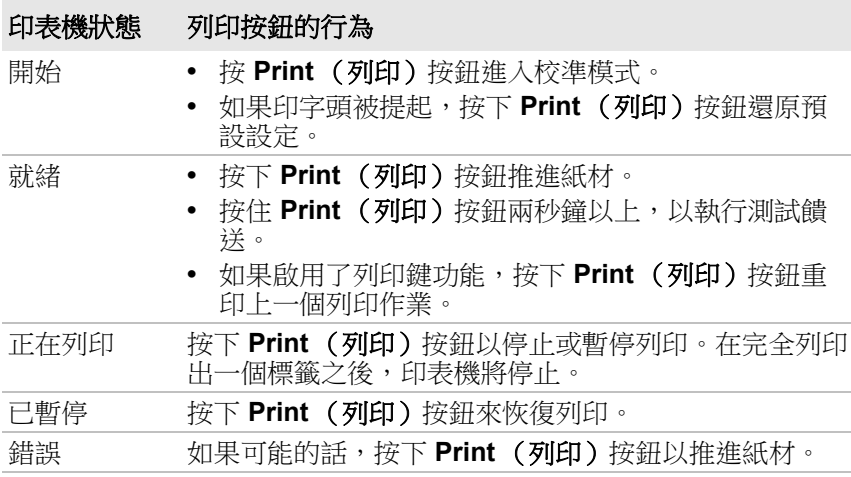

## <span id="page-12-1"></span>關於導覽按鈕

使用導覽按鈕在螢幕上移動。

#### 導覽按鈕

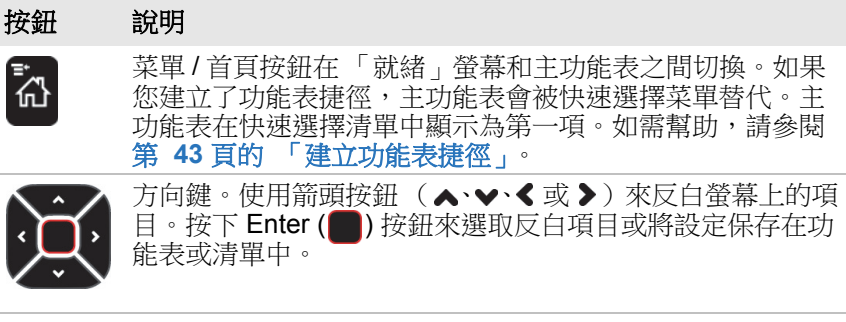

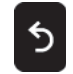

「返回」按鈕。返回上一功能表或頁面,或停止運行 Fingerprint 應用程式。

# <span id="page-13-0"></span>關於就緒螢幕

印表機完成啟動程序之後,會顯示「就緒」螢幕。預設情況下,螢幕會 顯示印表機指令語言。您可以自訂螢幕以顯示不同種類的資訊。

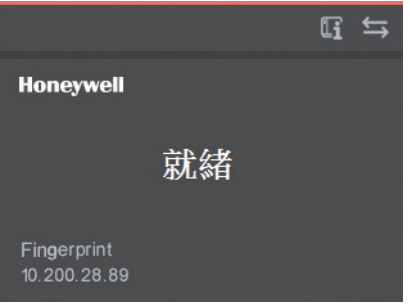

#### 「就緒」螢幕

螢幕頂部的狀態列顯示資訊和狀態圖示。

#### 資訊和狀態圖示

圖示 說明

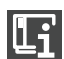

印表機資訊。選取該圖示來檢視基本印表機資訊。

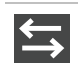

連線性。當資料經由有線連接移到印表機時會閃爍。

## <span id="page-14-0"></span>關於主功能表

主功能表包含幫助您配置和管理印表機的功能。

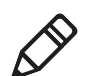

附註:當主功能表顯示在螢幕上時,印表機無法列印。

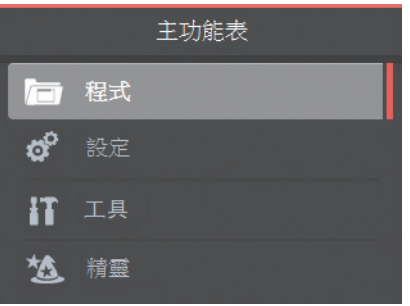

#### 主功能表項目

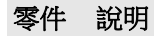

- 程式。列出印表機上安裝的程式。這份清單包括作為印表機韌體  $\blacksquare$ 的一部分所提供的公用程式,以及您在印表機上安裝的程式。只 有當印表機指令語言設定為 Fingerprint 時才會顯示程式功能表項 目。
- 設定。可以檢視和變更印表機設定。  $\frac{1}{2}$
- 工具。可以列印測試標籤、管理連接的 USB 儲存裝置、恢復印 IT 表機的預設設定、儲存與載入印表機設定檔和配置功能表項目捷 徑。

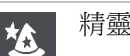

精靈。列出您可用於配置列印、通訊和校準的精靈。

#### 第 *1* 章 *-* 關於印表機

## <span id="page-15-0"></span>關於螢幕鍵盤

當您選擇了需要輸入字元的設定時,會顯示字母數字鍵盤。

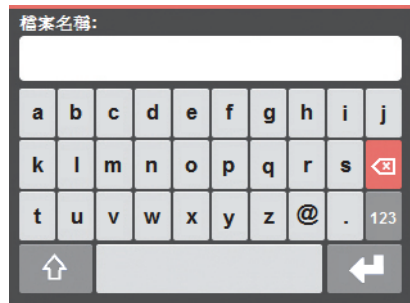

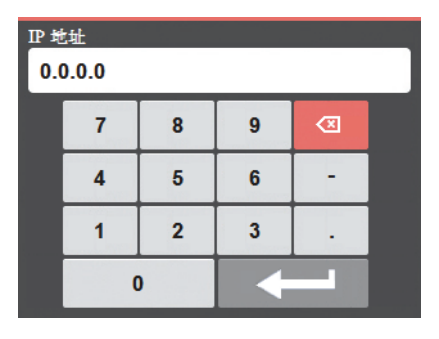

#### 字母數字鍵盤 數字鍵盤

若要存取擴充式數字鍵盤,在字母數字鍵盤上選取123鍵。

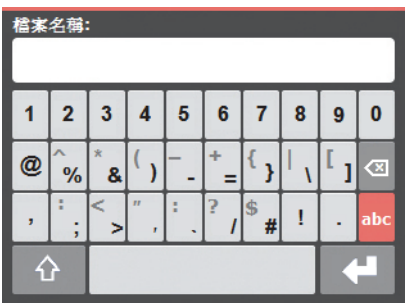

擴充式數字鍵盤

## <span id="page-16-0"></span>關於印表機精靈

此印表機精靈能夠幫助您快速配置列印和通訊設定。

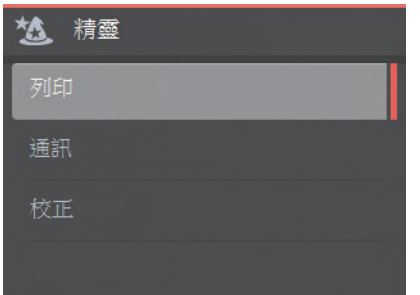

#### 列印精靈

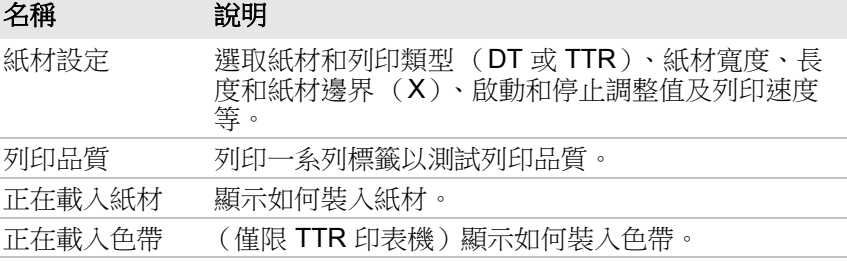

## 通訊精靈

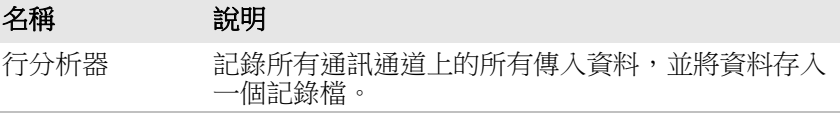

#### 校準精靈

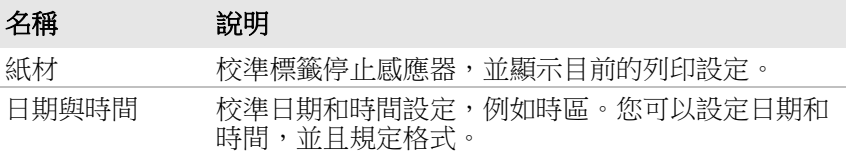

# <span id="page-17-0"></span>關於印表機指令語言

印表機指令語言是一組可控制這些印表機功能的命令:

- **•** 設定印表機。
- **•** 回復印表機的狀態。
- **•** 控制週邊裝置。
- **•** 設定標籤或收據的格式進行列印。

印表機支援以下指令語言及語言模擬器選項:

- **•** Fingerprint (預設)
- **•** 直接協定
- **•** IPL (Intermec 印表機語言)
- **•** ZSim (Zebra Programming Language, ZPL, 指令語言模擬器)
- **•** DSim (DPL 指令語言模擬器)
- **•** 智慧列印

## <span id="page-17-1"></span>關於 **Fingerprint**

Fingerprint 是 BASIC 型通用印表機語言。使用 Fingerprint 可設計自訂標 籤格式,並且撰寫印表機應用程式軟體。如果您打算直接在印表機執行 「智慧列印」應用程式,而不連接到 PC,請選取 Fingerprint 作為印表機 指令語言。有關詳細資訊,請參閱 **[Fingerprint Command Reference](http://epsfiles.intermec.com/eps_files/eps_man/937-023-003/Default.htm)**。

## <span id="page-17-2"></span>關於直接協定

直接協定 (DP) 是使用更直觀的英文式語法的指紋子集。這個彈性的主機 式列印機指令語言也可用於 「智慧列印」應用程式。「直接協定」可讓 您結合預先定義的版面配置與變動資料建立標籤、票券及標記。如果使 用 BarTender 之類的條碼軟體,請選取直接協定做為印表機指今語言。

## <span id="page-17-3"></span>關於 **IPL**

IPL (Intermec 印表機語言)是主機型印表機指令語言。使用 IPL 來設 計、更改和下載標籤格式、撰寫印表機應用程式軟體,並設定印表機。 如果要將 IPL 標籤檔案傳送到印表機,請選取 IPL 做為印表機指令語言。 有關詳細資訊,請參閱 **[IPL Command Reference](http://epsfiles.intermec.com/eps_files/eps_man/937-028-004/Default.htm)**。

## <span id="page-18-0"></span>關於 **ZSim**

ZSim (ZPL 指令語言模擬器)不需要任何主機編程變更即可解讀 Zebra™ 程式 (ZPL II 或以上版本)。如果要將 ZPL 標籤檔案傳送到印 表機,請選取 ZSim 做為印表機指令語言。有關詳細資訊,請參閱 **[ZSim](http://epsfiles.intermec.com/eps_files/eps_man/937-025.zip)  [Command Reference](http://epsfiles.intermec.com/eps_files/eps_man/937-025.zip)**。

## <span id="page-18-1"></span>關於 **DSim**

DSim (DPL 指今語言模擬器)不需要任何主機編程變更,即可解讀 Datamax™ 資料串流。如果要將 DPL 標籤檔案傳送到印表機,請選取 DSim 做為印表機指令語言。有關詳細資訊,請參閱 **[DSim Command](http://epsfiles.intermec.com/eps_files/eps_man/937-021-004/Default.htm)  [Reference](http://epsfiles.intermec.com/eps_files/eps_man/937-021-004/Default.htm)**。

## <span id="page-18-2"></span>關於智慧列印

「智慧列印」是指印表機能夠獨立執行列印作業,完全不需要連接到主機 雷腦。如果要執行以 C# 語言撰寫的印表機應用程式,請選取 「 智慧列 」 印」做為印表機指令語言。

# <span id="page-18-3"></span>如何設定印表機指令語言

使用下列其中一種方法變更印表機指令語言 :

- **•** 主功能表
- **•** 印表機網頁
- **•** PrintSet 5. 如需幫助,請參閱 第 **35** 頁的 「使用 **[PrintSet 5](#page-42-2)** 設定印 [表機」。](#page-42-2)

## <span id="page-18-4"></span>從主功能表設定指令語言

您可以使用來自主功能表的設定選項來變更印表機指令語言。

- **1** 從主功能表中,選取 **Settings** (設定) > **System Settings** (系統設 定) > **General** (一般)。
- **2** 按下 捲動至指令語言。
- 3 按下 > 或 < 以選取不同的指令語言。
- **4** 按下 以保存變更。

如果系統提示您輸入輸入 DSim 的密碼,則密碼是 1138。若要從 DSim 返回 Fingerprint 功能表系統,則密碼是 8311。

**5** 關閉印表機然後再打開。印表機會以您選定的指令語言啟動。

## <span id="page-19-0"></span>從印表機首頁設定指令語言

若要從印表機首頁設定指令語言,您需要開啟印表機,並連接到乙太網 路。

- **1** 確定印表機已裝入紙材和色帶 (如果有必要)。
- **2** 在您的 PC 上,打開網頁瀏覽器。
- **3** 在 **Location** (位置)或 **Address** (位址)列中輸入印表機的 IP 位 址,然後按下 **Enter**。會顯示印表機首頁。
- **4** 按一下 **Login** (登入)。會顯示 「登入」頁面。
- **5** 輸入您的使用者名稱和密碼,然後按一下 **Login** (登入)。預設使用 者名稱是 itadmin, 預設密碼是 pass。

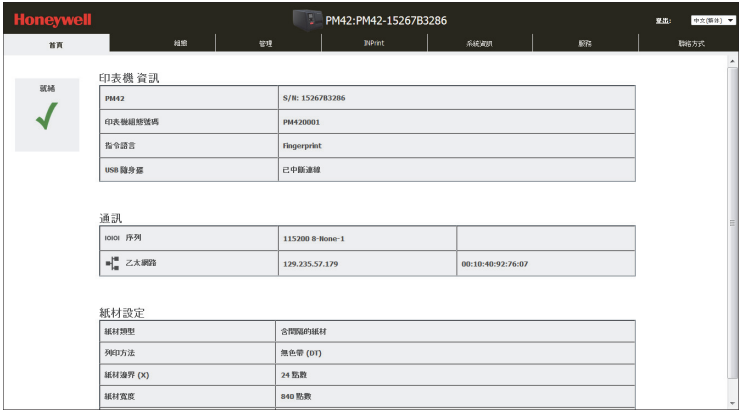

- **6** 按一下 **Configure** (設定)索引標籤。
- **7** 按一下 **System Settings** (系統設定) > **General** (一般)。
- **8** 從 Command Language (指令語言)清單中選取另一種印表機指令 語言,然後按一下 **Save** (儲存)。
- **9** 按一下 **Services** (服務)索引標籤。
- 10 按一下 Reboot Printer (重新啟動印表機),然後按一下 Reboot (重新啟動)。印表機會以您選定的指令語言重新啟動。

# <span id="page-20-0"></span>印表機選件及配件

您可以配合 PM42 印表機使用這些印表機選項和配件 (需單獨訂購)。 大多數選項是在工廠安裝或者可以由工廠的技術服務人員在現場安裝。 配件的設計是為了讓客戶能夠自行安裝。

#### *PM42* 印表機選件及配件

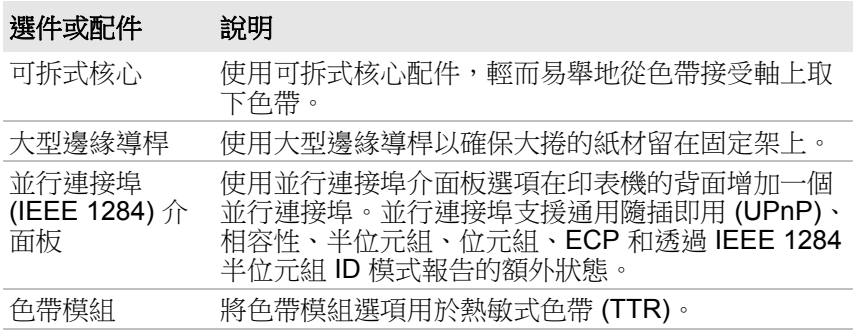

#### 第 *1* 章 *-* 關於印表機

# <span id="page-22-1"></span><span id="page-22-0"></span>**2** 設定印表機

本章描述了如何設定印表機,並且包括關於如何加載紙材 和色帶、列印測試標籤以及校準和調整印表機的資訊。

# <span id="page-23-0"></span>關於紙材

PM42 能夠列印標籤、票券和連續耗材。

## <span id="page-23-1"></span>關於撕斷列印

在撕斷列印中,您可以手動撕斷列印標籤、票券以及從印表機前方列印 的其他列印紙材。您可以使用這些類型的紙材進行撕下列印:

- **•** 非黏性連續材料
- **•** 自黏性連續材料
- **•** 帶背襯的自黏性標籤
- **•** 有或沒有齒孔的帶間隙票券
- **•** 有或沒有齒孔的帶黑色標記票券

## <span id="page-23-2"></span>裝入用於撕斷列印的紙材

- **1** 打開媒體蓋。
- **2** 逆時針方向轉動印字頭升降桿以抬高印字頭。

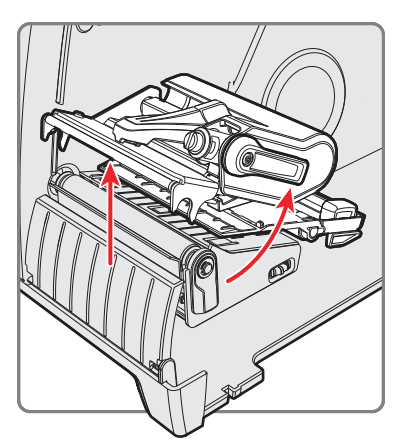

**3** 將紙捲裝到紙材供應軸。確保將紙捲一直向內推,直到碰到印表機的 內壁,並調整邊緣導桿和擺動導桿,將紙材保持就位。

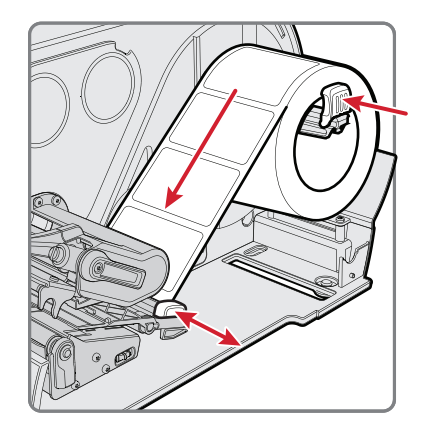

- **4** 將紙材穿過列印機制。
- **5** 調整印字頭平衡。如需幫助,請參閱 第 **65** 頁的 [「調整印字頭平](#page-72-1) [衡」。](#page-72-1)
- **6** 順時針方向轉動印字頭升降桿以關閉印字頭。
- **7** 調整標籤間隙及黑色標記感應器。感應器 LED 應對齊紙材的中心。 如需幫助,請參閱 第 **67** 頁的 [「調整標籤間隙及黑色標記感應器」](#page-74-1)。
- **8** 關閉媒體蓋。
- **9** 按 **Print** (列印)按鈕以推進紙材。
- **10** 針對印表機設定正確的紙材類型 (有間隙的紙材、黑色標記、連續固 定長度或連續變化長度)。
- **11** 校準感應器:
	- **•** 從印表機主功能表中,選取 **Wizards** (精靈) > **Calibration** (校 正) > **Media** (紙材)。
	- **•** 從印表機首頁,選取 **Services** (服務) > **Media Calibration** (紙材校正)。
- **12** 設定開始和停止調整設定。

# <span id="page-25-0"></span>裝入外部供應的紙材

您可以將紙材供應,例如折疊式票券或標籤放在印表機的後方或下方。

- **1** 打開媒體蓋。
- **2** 逆時針方向轉動印字頭升降桿以抬高印字頭。

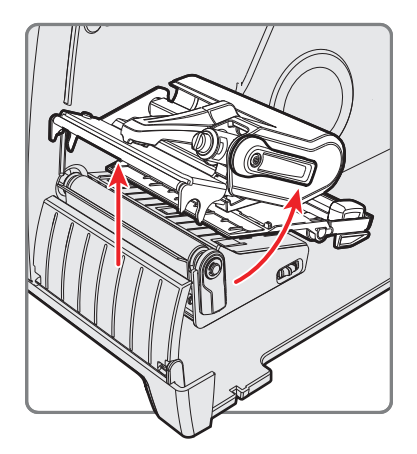

**3** 透過印表機背面 (或在印機的底部)的插槽饋送紙材並將它穿過列印 機制。

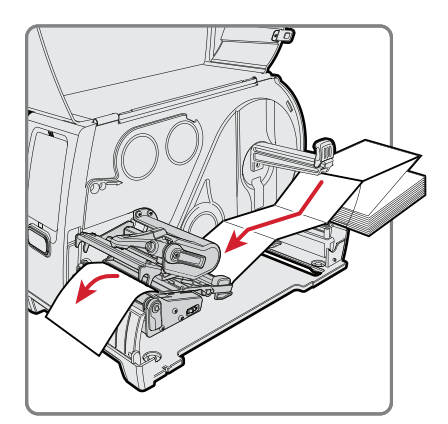

- **4** 順時針方向轉動印字頭升降桿以關閉印字頭。
- **5** 關閉媒體蓋。
- **6** 按 **Print** (列印)按鈕以推進紙材。
- **7** 針對印表機設定正確的紙材類型:有間隙的紙材、黑色標記、連續固 定長度或連續變化長度。
- **8** 校準感應器:
	- **•** 從印表機主功能表中,選取 **Wizards** (精靈) > **Calibration** (校 正) > **Media** (紙材)。
	- **•** 從印表機首頁,選取 **Services** (服務) > **Media Calibration** (紙材校正)。

# <span id="page-26-0"></span>關於色帶

熱敏式列印可產生持久的列印輸出,比熱感式列印更不容易受到化學物 質、熱度和陽光的影響。確保您選擇符合您所用紙材的色帶類型,並將 印表機設定為使用熱敏式紙材。

印表機支援油墨塗層面向內或向外的熱敏式色帶滾筒。若要決定您的色 帶是哪一種,用一支筆或其他尖銳物品劃過墊在一張紙上的色帶。如果 您在紙上看到標記,就表示色帶的油墨向外。

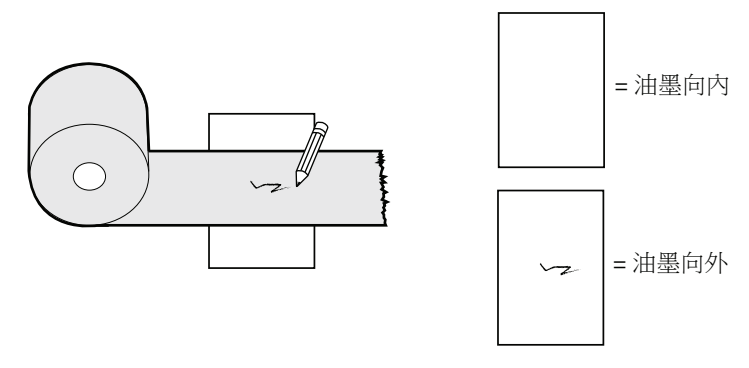

如何確定色帶油墨塗層面向內還是向外

# <span id="page-27-0"></span>載入色帶

- **1** 打開媒體蓋。
- **2** 逆時針方向轉動印字頭升降桿以抬高印字頭。

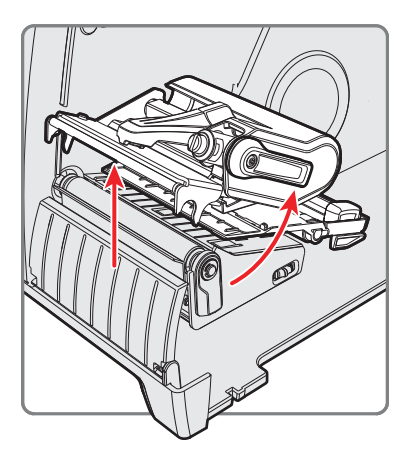

- **3** 將色帶滾筒套到色帶供應軸,並將空的色帶芯套到色帶接受軸:
	- **•** 如果色帶的油墨向外,將色帶套在供應軸上,色帶按順時針方向 纏繞。
	- **•** 如果色帶的油墨向內,將色帶套在供應軸上,色帶按逆時針方向 纏繞。

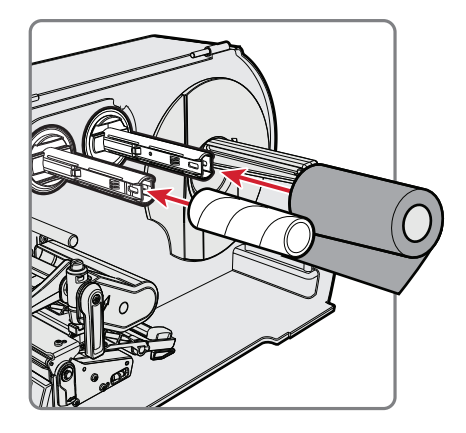

此插圖中的色帶油墨向外。

**4** 將色帶穿過列印機制,然後拉出色帶前端大約 20 公分 (8 英寸)。

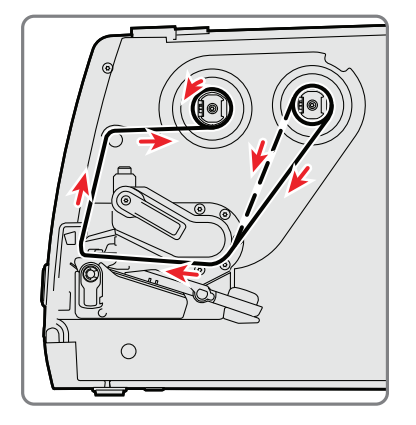

虛線顯示了如何使油墨向內裝入色帶。

- 5 逆時針方向轉動色帶接受軸,直到色帶變得很緊,完全沒有皺折地穿 過列印機制。
- **6** 載入紙材。
- **7** 順時針方向轉動印字頭升降桿以壓下印字頭。
- **8** 關閉媒體蓋。
- **9** 按 **Print** (列印)按鈕以推進紙材。
- **10** 針對印表機設定正確的紙材類型:有間隙的紙材、黑色標記、連續固 定長度或連續變化長度。
- **11** 將列印方法設定為色帶 (TTR)。
- **12** 校準感應器:
	- **•** 從印表機主功能表中,選取 **Wizards** (精靈) > **Calibration** (校 正) > **Media** (紙材)。
	- **•** 從印表機首頁,選取 **Services** (服務) > **Media Calibration** (紙材校正)。

# <span id="page-29-0"></span>將印表機接上電源

您首次打開印表機時,會顯示啟動精靈。

- **1** 將電源線的一端連接到印表機的背面,另一端連接到交流電源。
- 2 按下電源開關。印表機啟動時, 螢幕上會顯示進度列, 然後顯示啟動 精靈。
- **3** 按照下列指示配置基本印表機設定。
- **4** 運行另一精靈以配置更多印表機設定,或者前往 「就緒」螢幕。 如果發生以無法列印的情況,Ready-to-Work 指示燈就會閃爍。

# <span id="page-29-1"></span>列印測試標籤

裝入紙材和色帶之後,列印測試標籤,以確保一切安裝正確,並且獲得 印表機資訊。

- **1** 在主功能表中,選取 **Tools** (工具) > **Test Labels** (測試標籤)。
- 2 選取您想要列印的標籤,然後按一下 ■。印表機會列印測試標籤。

# <span id="page-29-2"></span>如何建立和列印標籤

使用下列其中一種方法來建立和列印標籤:

- **•** 使用 Honeywell 印表機軟體。您可以從以下網站下載標籤設計軟體和 印表機驅動程式:**<http://www.honeywellaidc.com>**。
- **•** 使用 Fingerprint 或 IPL 印表機指令語言。如需幫助,請參閱 **[Fingerprint Command Reference](http://epsfiles.intermec.com/eps_files/eps_man/937-023-003/Default.htm) 或 [IPL Command Reference](http://epsfiles.intermec.com/eps_files/eps_man/937-028-003/Default.htm)**。

<span id="page-30-1"></span><span id="page-30-0"></span>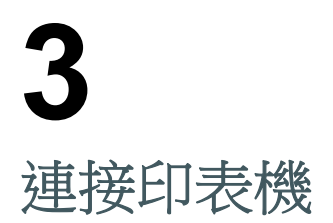

您可以將印表機連接至 PC 或網路。

# <span id="page-31-0"></span>關於印表機驅動程式

在您配合 Microsoft Windows 列印應用程式使用印表機之前, 您需要在 PC 上安裝印表機驅動程式軟體。驅動程式能使印表機與您的 PC 和 Honeywell PrintSet 5 等類應用軟體進行通訊。

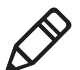

附註:雖然當您透過 USB 連接埠將印表機連接到 PC 時,您還是必須在 PC 上安裝印表機驅動程式,才能正確操作印表機。

# <span id="page-31-1"></span>安裝印表機驅動程式

使用 InterDriver 在電腦上安裝印表機驅動程式軟體。

- **1** 開啟網頁瀏覽器並造訪 **[www.honeywellaidc.com](http://www.honeywellaidc.com)**。
- **2** 選取 **Products** (產品) > **Printers and Media** (印表機和紙材) > **PM42**。
- **3** 按一下 **Software** (軟體)索引標籤。
- **4** 在驅動程式清單中,按一下該連結,以下載最新版本的 **InterDriver**。
- **5** 按照下列指示安裝 InterDriver。

安裝程式會打開 InterDriver 檔案並將之安裝在程式檔案目錄的 Honeywell\InterDriver 資料夾中,然後在 Windows [ 開始 ] 功能表中 建立兩個捷徑:

- **•** Honeywell > InterDriver > InterDriver 精靈
- **•** Honeywell > InterDriver > 檢查是否有更新

# <span id="page-31-2"></span>如何將印表機連接至 **PC**

使用以下其中一種纜線將印表機連接至 PC:

- **•** 序列纜線
- **•** USB 纜線
- **•** IEEE 1284 平行印表機配接器纜線 (選用)

## <span id="page-32-0"></span>使用序列纜線連接印表機

您可以使用序列連線來與 PC 通訊並且執行 PrintSet 或 InterDriver。您也 可以使用序列埠來透過終端連線對印表機直接傳送指令。

- 1 將 DB 9 的一端連接到印表機背面的 DB9 RS-232 纜線, 並將纜線的 另一端連接到 PC 上的序列 COM 連接埠。
- **2** 如果有必要,變更 PC 的序列埠組態以與您的印表機相符合。

## <span id="page-32-1"></span>使用 **USB** 纜線連接印表機

Honeywell 建議您直接透過集線器,只將一台印表機連接到 PC。您不需 要設定任何 USB 通訊參數。

- **1** 下載並在您的 PC 上安裝 InterDriver 軟體。
- **2** 將 USB A 型纜線的一端連接到印表機的背面,另一端連接到您的 PC。

## <span id="page-32-2"></span>使用 **IEEE 1284** 纜線連接印表機

如果您安裝了並行埠選項,您可以使用 IEEE 1284 並行纜線連接至 PC。 **附註:**使用並行連接埠連接之前,您必須透過印表機主功能表、印表機 網頁或 PrintSet 5 及 USB 連接來配置所有印表機設定。

- **1** 將 IEEE 1284 纜線的一端連接至印表機背面的並行連接埠介面配接 器。
- **2** 將纜線的另一端連接至您的 PC 上的並行連接埠。

# <span id="page-32-3"></span>將印表機連接至乙太網路

印表機連接至網路時,您透過終端連線 (Telnet) 對印表機直接傳送指令, 或者也可以透過 FTP 傳送指令。打開印表機時, 它會自動從網路 (DHCP) 擷取 IP 位址。

- **•** 將乙太網路纜線連接到在印表機後方的乙太網路連接埠,並將纜線的 另一端連接到您的網路:
	- 如果您的網路使用 DHCP 伺服器來指派 IP 位址, IP 位址會顯示 在螢幕的左下角。
	- 如果您的網路未使用 DHCP 伺服器來分配 IP 位址,您需要手動設 定靜態 IP 位址和其他網路資訊。從主菜單,選取 **Settings** (設 定) > **Communications** (通訊) > **Ethernet** (乙太網路) > **IPv4** 或 **IPv6**,並且配置必要的設定。

#### 第 *3* 章 *-* 連接印表機

# <span id="page-33-0"></span>關於 **USB** 連接埠

印表機有一個 USB 主機連接埠和一個 USB 裝置連接埠。您可以將週邊 裝置連接至任一 USB 連接埠。

#### *USB* 週邊裝置

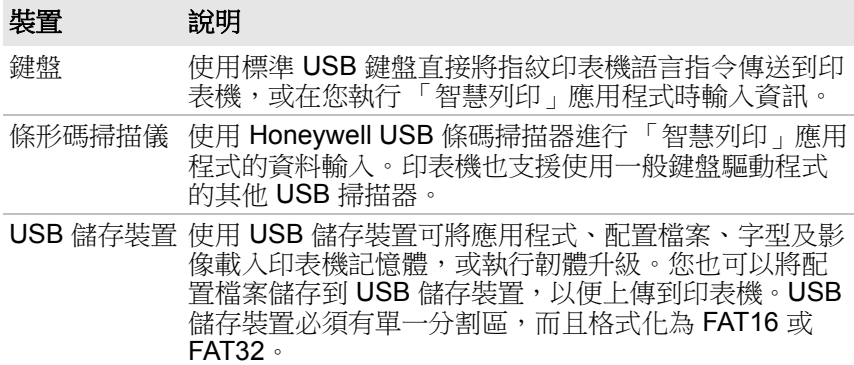

# <span id="page-33-1"></span>連接 **USB** 儲存裝置

您可以將 USB 儲存裝置插入印表機背面的 USB 儲存裝置。

- **1** 務必確定裝置有單一分割區,而且格式化為 FAT16 或 FAT32。
- **2** 將 USB 儲存裝置插入 USB 主機連接埠。
- **3** 從主功能表中,選取 **Tools** (工具) **> USB Menu** (**USB** 功能表) 獲取更多選項。

<span id="page-34-1"></span><span id="page-34-0"></span>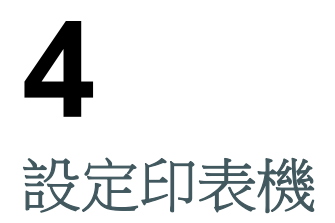

本章描述了印表機上的組態功能表以及您可以用於設定印表 機的不同方式。

# <span id="page-35-0"></span>關於印表機組態功能表

無論您存取來自印表機首頁的印表機組態功能表還是印表機主功能表, 功能表結構是一樣的:

- **•** 通訊
- **•** 正在列印
- **•** 系統設定
- **•** 網路服務

參閱下一插圖來瞭解資訊位於印表機組態功能表中的什麼位置。並不是 所有的組態項目都會顯示在每個介面中。

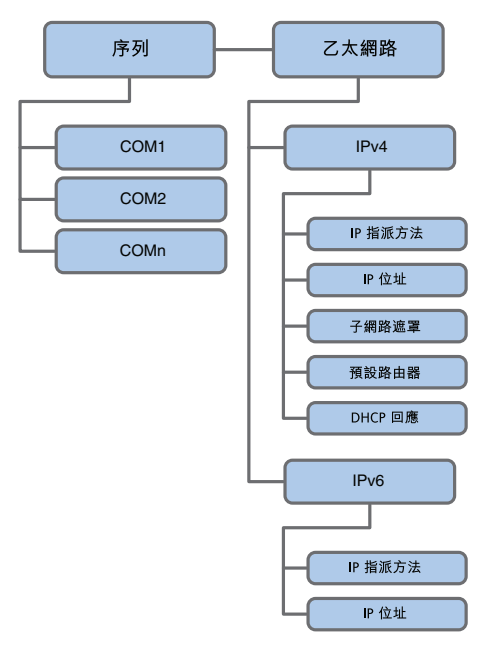

通訊功能表
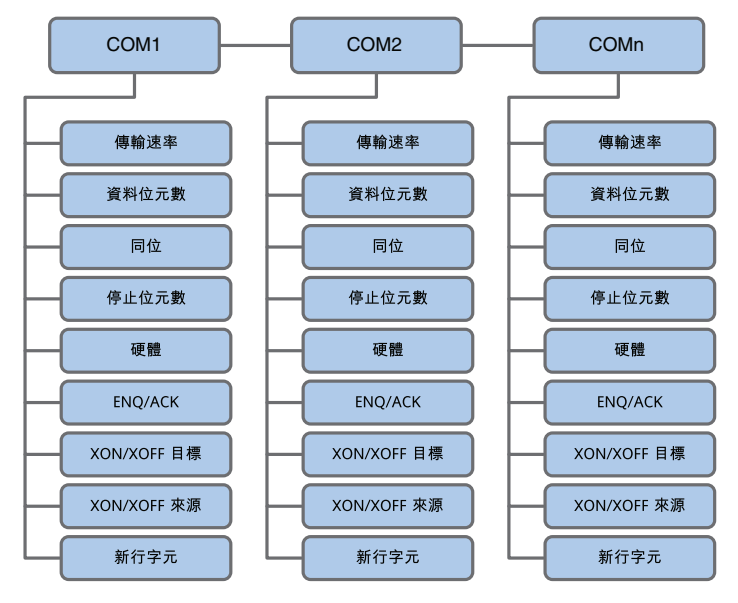

序列通訊功能表

#### 第 *4* 章 *-* 設定印表機

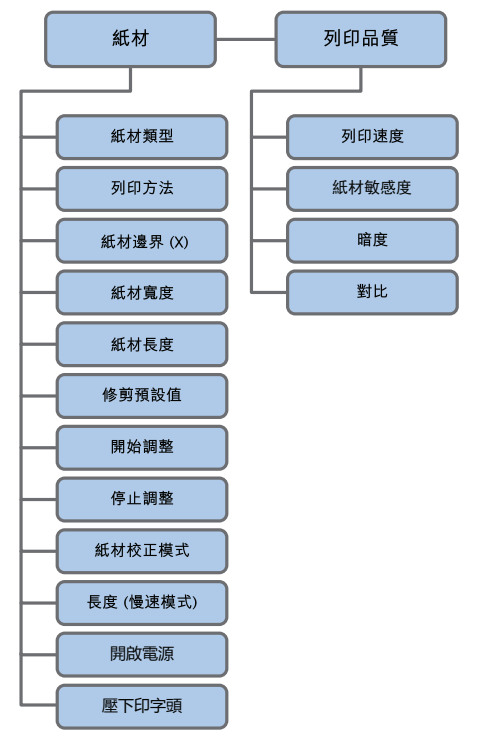

列印功能表

#### 第 *4* 章 *-* 設定印表機

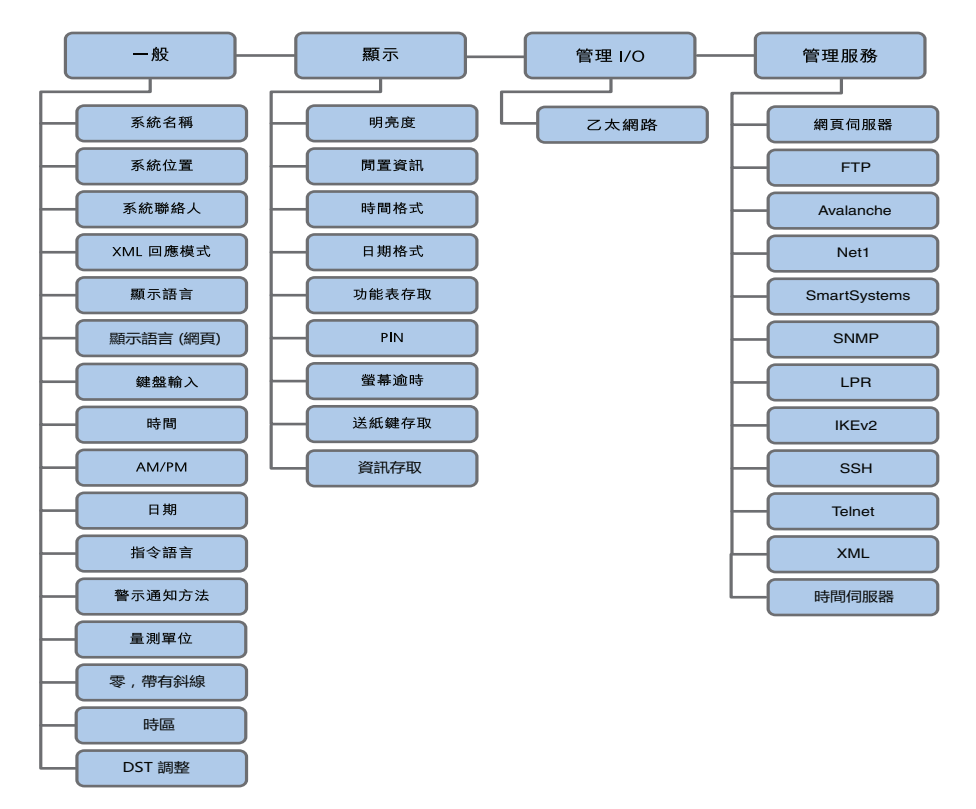

系統設定功能表

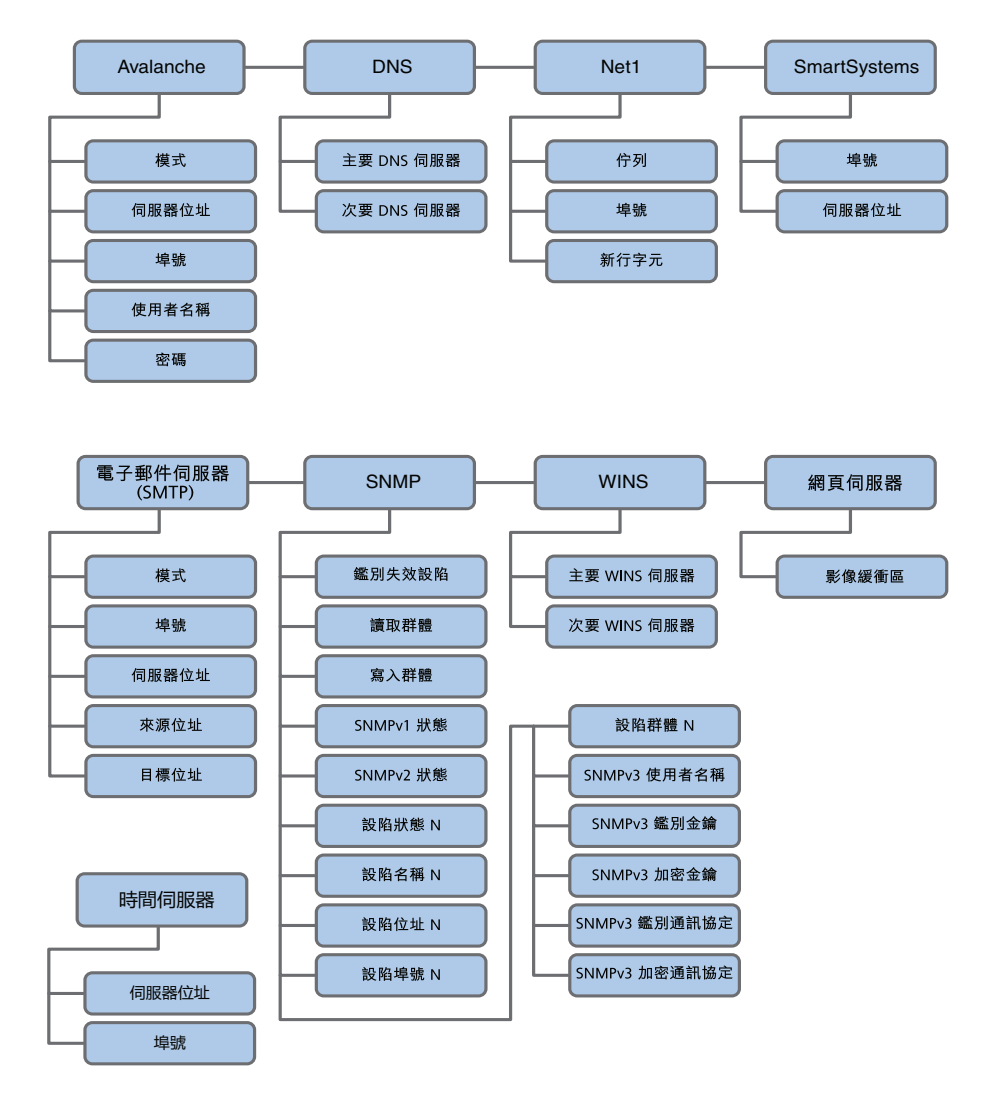

網路服務功能表

## 如何設定印表機

使用下列其中一種方法可檢視和變更印表機組態設定:

- **•** 主功能表
- **•** 印表機網頁
- **•** PrintSet 5
- **•** 編程指令
- **•** SmartSystems

## 從主功能表設定印表機

您可以從印表機上的設定功能表檢視或變更設定。

- 1 從主功能表中,選取 **Settings(設定)**並且按下 ■。會顯示 「設 定」功能表。
- **2** 選取您想要設定的設定並且進行變更。
- **3** 系統提示時,儲存您的變更。

## 限制對於主功能表的存取

您首次打開印表機時,可從主功能表獲取所有功能表。您可以透過要求 PIN 存取功能表來限制對於主功能表以及對於 USB 快閃磁碟機上功能表 的存取,或者您可以禁用對於所有功能表的存取。

- **1** 從主功能表中,選取 **Settings** (設定) > **System Settings** (系統設 定) > **Display** (顯示)。
- **2** 選取 **Menu Access** (功能表存取)選項:
	- **•** 啟用 (預設):所有使用者都能從主功能表和 USB 快閃磁碟機功 能表中存取功能表。
	- **•** 以 **PIN** 啟用:使用者需要輸入一個 PIN 才能存取主功能表或 USB 快閃磁碟機功能表。
	- **•** 停用:使用者無法從主功能表或從 USB 快閃磁碟機功能表存取功 能表。
- **3** 如果您選取 **Enable with PIN** (以 **PIN** 啟用),輸入 **PIN**。
- **4** 儲存變更。

## <span id="page-41-1"></span><span id="page-41-0"></span>從網頁設定印表機

如果您使用的是乙太網路通訊,您可以從印表機網頁變更組態設定。

- **1** 將印表機連接到您的網路,並且取得了一個 IP 位址。
- **2** 在您的 PC 上,打開網頁瀏覽器。
- **3** 在 **Location** (位置)或 **Address** (位址)列中輸入印表機的 IP 位 址,然後按下 **Enter**。會顯示印表機首頁。

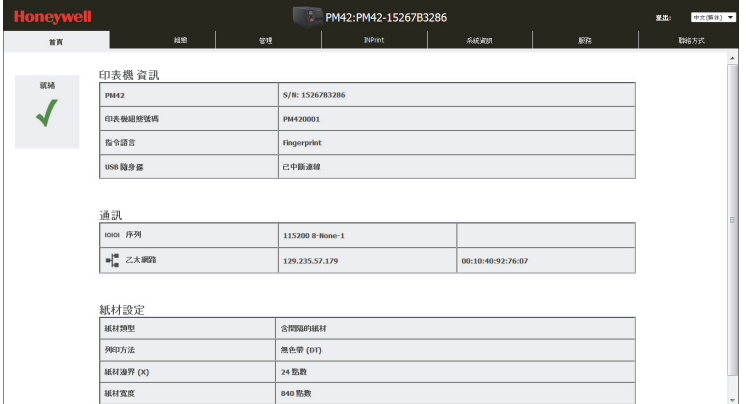

- **4** 按一下 **Login** (登入)。會顯示 「登入」頁面。
- 5 輸入您的使用者名稱和密碼。預設使用者名稱是 itadmin, 預設密碼 是 pass。
- **6** 按一下 **Login** (登入)。
- **7** 按一下 **Configure** (設定)索引標籤。

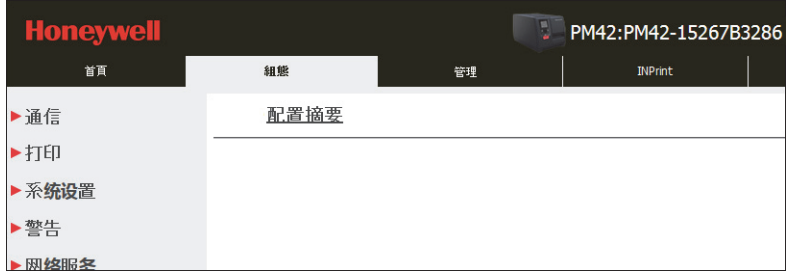

**8** (選用)若要查看印表機設定的完整清單,請按一下 **Configuration Summary** (組態摘要)。

- **9** 設定印表機設定:
	- **a** 按一下左側導覽窗格中的功能表項目。
	- **b** 若要變更設定,在這些字段中輸入資訊或者從清單中選取項目。
- **10** 按一下 **Save** (儲存)。
- **11** (可選)若要建立您可以隨時載入的組態設定檔,按一下 **Save As Profile** (儲存為設定檔),輸入設定檔的名稱並且按一下 **Save** (儲 存)。
- **12** (可選)若要將該頁面上的所有值和選項重設為預設設定,按一下 **Default Settings (預設設定)。**

## 使用 **PrintSet 5** 設定印表機

PrintSet 5 是使您能夠輕易變更印表機設定的印表機設定工具。

- **1** 確保您的電腦上執行的是 Windows XP 或更新的版本。
- **2** 從 **[www.honeywellaidc.com](http://www.honeywellaidc.com)** 下載 PrintSet 5。
- **3** 使用一條序列、USB 或乙太網路連線將印表機連接至您的 PC。
- **4** 使用 PrintSet 將您的印表機新增至 PrintSet 並且配置印表機設定。

### 如何以編程指令設定印表機

您可以透過終端程序 (例如 HyperTerminal)、序列連線或網路連線將編 程指令從您的 PC 傳送至印表機:

**•** 如果您的印表機使用 「指紋」編程語言,請使用 SETUP GET 指令, 後面跟著節點、子節點和參數設定。例如,Fingerprint 指令將您的紙 材設定變更為帶有間隙的標籤:

SETUP GET "MEDIA,MEDIA TYPE,LABEL (W GAPS)"

您必須以 itadmin 的身分登入才能執行 SET 操作, 但您不需要登入就 能執行 GET 操作。有關詳細資訊,請參閱 **[Fingerprint Command](http://epsfiles.intermec.com/eps_files/eps_man/937-023-003/Default.htm)  [Reference](http://epsfiles.intermec.com/eps_files/eps_man/937-023-003/Default.htm)**。

**•** 如果您的印表機使用 IPL 編程語言,則包括文字字元 <STX> 開始和 文字字元 <ETX> 結尾的指令。例如,IPL 指令將您的紙材設定變更 為帶有間隙的標籤:

 $<$ STX $>$  $<$ SI $>$ T1 $<$ ETX $>$ 

有關詳細資訊,請參閱 **[IPL Command Reference](http://epsfiles.intermec.com/eps_files/eps_man/937-028-003/Default.htm)**。

## 如何以 **SmartSystems** 設定印表機

SmartSystems 是一種可用於配置印表機設定的裝置管理工具。印表機隨 貨附贈已載入的 SmartSystems 用戶端。主控台屬於 SmartSystems 的 **一部分,可以從 [www.intermec.com/products/smrtsysfoundation/](http://www.intermec.com/products/smrtsysfoundation/index.aspx) [index.aspx](http://www.intermec.com/products/smrtsysfoundation/index.aspx)** 網站取得。

# 關於印表機設定檔

在您變更印表機的預設設定以滿足需求之後,您可以將這些設定儲存為 一個印表機設定檔。印表機支援多個設定檔,您可以隨時儲存和載入。 例如,您可以建立一個設定檔用於當您在連續標籤紙上列印時,而另一 個設定檔則用於當您在有間隙的標籤紙上列印時。

這些印表機設定不會儲存在設定檔中:

- **•** IPv4 或 IPv6 網路的 IP 位址
- **•** 標籤停止感應器的紙材校準設定
- **•** 透過原始的 TCP 存取印表機的遠端電腦遠端連接埠或遠端主機數值

## 從網頁儲存印表機設定檔

從印表機首頁,您可以將印表機設定儲存為您可以隨時從印表機記憶體 載入的設定檔。

- **1** 登入至印表機首頁。如需幫助,請參閱 第 **34** 頁的 [「從網頁設定印](#page-41-0) [表機」。](#page-41-0)
- **2** 按一下 **Configure** (設定)索引標籤。
- **3** 選取 **System Settings** (系統設定) > **General** (一般)。
- **4** 按一下 **Save As Profile** (另存為設定檔)。
- **5** 在 **Profile** (設定檔)欄位中輸入設定檔的名稱並且按一下 **Save** (儲存)。設定檔儲存在印表機記憶體中。

### 從網頁載入印表機設定檔

您可以從印表機首頁載入已儲存的設定檔。

- **1** 登入至印表機首頁。如需幫助,請參閱 第 **34** 頁的 [「從網頁設定印](#page-41-0) [表機」。](#page-41-0)
- **2** 按一下 **Manage** (管理)索引標籤。
- **3** 按一下 **Profiles** (設定檔)。儲存在印表機記憶體中的印表機設定檔 顯示在 「常駐」清單中。
- **4** 將設定檔載入印表機:
	- 若要從印表機記憶體載入設定檔,從 Resident (常駐)清單選取 設定檔並且按一下 **Activate** (啟動)。
	- **•** 若要從另一位置載入設定檔,按一下 **Browse** (瀏覽)並且瀏覽 至該檔案位置,連按兩下檔案,並且按一下 **Upload** (上傳)。 完成上傳時,「完成」訊息會顯示在螢幕上。

## 從主功能表儲存印表機設定檔

從主功能表中,您可以將當前印表機設定儲存為您可以隨時從印表機記 憶體載入的設定檔。

- **1** 在主功能表中,選取 **Tools** (工具) > **Profiles** (設定檔)。
- **2** 選取 Create (建立)並且按下■。
- **3** 選取 File Name (檔案名稱)框並且按下 |
- **4** 使用螢幕鍵盤來輸入檔案名稱 (最多 16 個字元)。完成時,在鍵盤 上選取以返回建立設定檔螢幕。
- 5 選取螢幕底部的箭頭並且按下 。設定檔儲存在印表機記憶體中。

## 從主功能表載入印表機設定檔

您可以從主功能表載入已保存的設定檔。

- **1** 在主功能表中,選取 **Tools** (工具) > **Profiles** (設定檔)。
- **2** 選取 **Load** (載入)。
- 3 選取您想要載入的設定檔,並且按下 完成上傳時,「完成」訊息 會顯示在螢幕上。

## 如何以編程指令載入印表機設定檔

您可以透過使用終端程式 (例如 HyperTerminal)、序列連線或網路連線 將編程指令直接從您的 PC 傳送至印表機來將印表機設定檔載入另一印表 機。所有指令均區分大小寫。

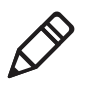

附註:您可能需要 itadmin 權限來變更一些通訊設定。若要載入更改這 些設定的印表機設定檔,您必須作為 itadmin 登入:運行 「su -p pass itadmin」。

#### 載入印表機設定檔的編程指令

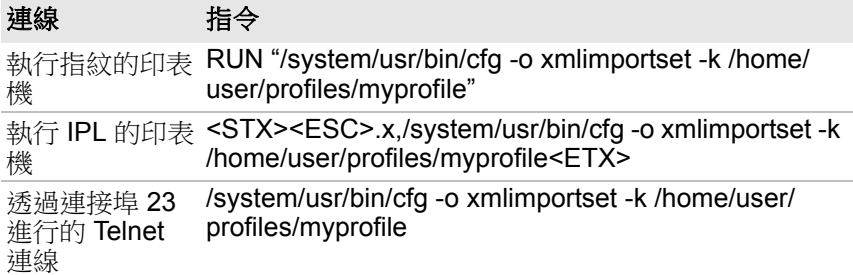

# 如何將檔案上傳至印表機

您可以將這些類型的檔案上傳至印表機:

- **•** 字型
- **•** 影像
- **•** 應用程式
- **•** 格式
- **•** Web 表單

您只能刪除您上載到印表機的字型、影像、應用程式和 web 表單。您無 法刪除作為印表機韌體的一部分所安裝的檔案。

使用下列其中一種方法將檔案上傳至印表機:

- **•** 印表機網頁
- **•** USB 儲存裝置
- **•** PrintSet 5. 如需幫助,請參閱軟體配備的使用者指南。

## 從主頁上傳檔案

使用印表機首頁來將檔案上傳至印表機,並且安裝字型、影像、應用程 式、格式和 Web 表單。

- **1** 登入至印表機首頁。如需幫助,請參閱 第 **34** 頁的 [「從網頁設定印](#page-41-0) [表機」。](#page-41-0)
- **2** 按一下 **Manage** (管理)索引標籤。

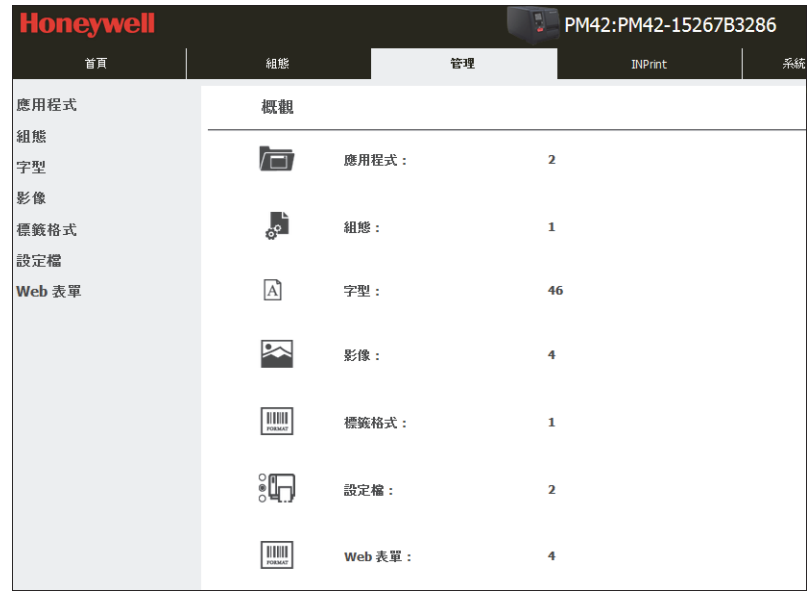

**3** 按一下左側導覽窗格中的功能表項目。會顯示您選取項目的上傳頁 面。例如,如果您按一下 **Fonts** (字型),則會顯示該上傳頁面。

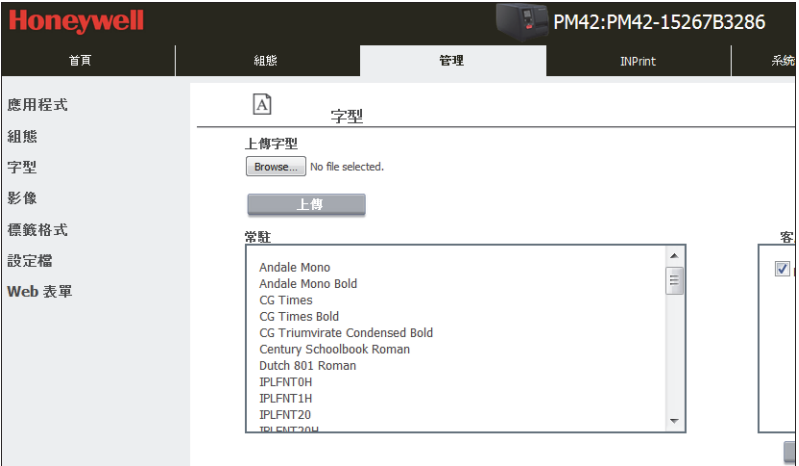

- **4** 按一下 **Browse** (瀏覽)並且導覽至您想要上傳的檔案位置。
- **5** 選取檔案並且按一下 **Open** (開啟)。
- **6** 按一下 **Upload** (上傳)。該檔案已上傳至印表機。

## 如何設定 **USB** 儲存裝置以將檔案上傳至印表機

若要從 USB 儲存裝置將檔案上傳至您的印表機,您需要將檔案放在 USB 儲存裝置的特定目錄中。務必確定 USB 儲存裝置有單一分割區,而且格 式化為 FAT16 或 FAT32。

#### *USB* 儲存裝置的檔案類型目錄

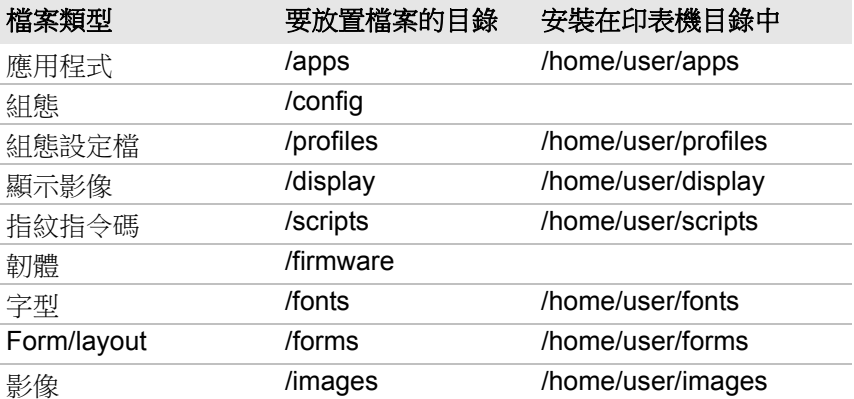

#### *USB* 儲存裝置的檔案類型目錄 (續)

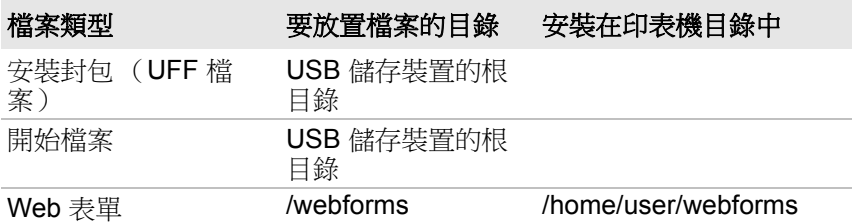

## 從 **USB** 儲存裝置上傳檔案

使用 USB 儲存裝置將檔案上傳至印表機,並且安裝字型、影像、應用程 式、格式和 Web 表單。

- **1** 將檔案複製到 USB 儲存裝置的適當目錄。
- **2** 將 USB 儲存裝置插入印表機上的 USB 主機連接埠。USB 裝置功能 表會顯示在印表機螢幕上。
- 3 選取 Install Resources (安裝資源)並且按下
- **4** 上傳您的檔案:
	- **•** 若要在 USB 儲存裝置上上傳所有檔案,選取 **Install All** (安裝所 有)並且按下
	- 若要上傳單個檔案,選取您想要安裝的檔案類型並且按下 **■**,然 後選取您想要安裝的檔案並且按下
- **5** 完成上傳時,進入主功能表並且選取 **Tools** (工具) > **USB Menu** (**USB** 功能表) > **Remove USB** (移除 **USB**)。
- **6** 取出 USB 儲存裝置。

# 將組態檔匯出至 **USB** 儲存裝置

您可以將 .xml 組態檔儲存到 USB 儲存裝置,並且在其他印表機上安裝。

- **1** 務必確定 USB 儲存裝置有單一分割區,而且格式化為 FAT16 或 FAT32。
- **2** 將 USB 儲存裝置插入印表機 USB 主機連接埠。
- **3** 在主功能表中,選取 **Tools** (工具) > **USB Menu** (**USB** 功能表) > **Configuration** (組態) > **Export Configuration** (匯出組態)。會 顯示可用組態檔案清單。
- 4 選取要匯出的檔案並且按下 。成功匯出檔案時,會顯示訊息。
- **5** 若要關閉訊息,按下 。
- **6** 在主功能表中,選取 **Tools** (工具) > **USB Menu** (**USB** 功能表) > **Remove USB** (移除 **USB**)。
- **7** 取出 USB 儲存裝置。

# 從 **USB** 儲存裝置匯入組態檔案

您可以將已儲存的 .xml 組態檔案從 USB 儲存裝置安裝至您的印表機。

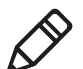

附註:如果 USB 儲存裝置存在多個組態檔案,印表機會匯入按字母順序 排第一的檔案。

- **1** 將 USB 儲存裝置插入印表機 USB 主機連接埠。
- **2** 在主功能表中,選取 **Tools** (工具) > **USB Menu** (**USB** 功能表) > **Configuration** (組態) > **Install Configuration** (安裝組態)。印表 機會安裝組態檔案:
	- **•** IPL 組態檔案複製到 /home/user/config/ipl。
	- **•** 所有其他組態檔案包含在當前組態中。
	- 成功匯入檔案時,會顯示訊息。
- **3** 若要關閉訊息,按下 。
- **4** 在主功能表中,選取 **Tools** (工具) > **USB Menu** (**USB** 功能表) > **Remove USB** (移除 **USB**)。
- **5** 取出 USB 儲存裝置。

## 變更就緒螢幕的背景影像

您可以透過變更背景影像來自訂 「就緒」螢幕。

- **1** 建立背景影像。影像必須是:
	- **•** 320 x 234 像素,
	- named background idle.png.
- **2** 將影像複製到 USB 儲存裝置的 /display 目錄中。
- **3** 將 USB 儲存裝置插入印表機上的 USB 主機連接埠。USB 裝置功能 表會顯示在印表機螢幕上。
- **4** 使用 USB 儲存裝置來上傳影像。

## 建立功能表捷徑

您可以建立常用主功能表項目的捷徑。功能表捷徑被新增至快速選擇功 能表,這就替代了主功能表。主功能表在快速選擇清單中顯示為第一項。

- **1** 在主功能表中,選取 **Tools** (工具) > **Quick Choices** (快速選擇) > **Add** (新增)。
- **2** 若要載入設定檔:
	- **a** 選取 Load Profile (載入設定檔)並且按下 ■。
	- **b** 再次選取 Load Profile (載入設定檔)並且按下■。核取標記顯 示在框中。
	- **c** 按下 ❤ 選取螢幕底部的箭頭並且按下 ■。
- **3** 若要選取要列印的測試標籤:
	- **a** 選取 Test Labels (測試標籤)並且按下 | 。
	- **b** 若要新增測試標籤功能表,選取 **Test Labels** (測試標籤)並且 按下 ■。核取標記顯示在框中。 或者在每次選取之後選取單個測試標籤並且按下■。核取標記顯 示在每個框中。
	- **c** 選取螢幕底部的箭頭並且按下 。

#### 第 *4* 章 *-* 設定印表機

- **4** 若要選取要運行的精靈:
	- **a** 選取 Wizards (精靈)並且按下■。
	- **b** 若要新增「精靈」功能表,選取 Wizards (精靈)並且按下■。 核取標記顯示在框中。

或者在每次選取之後選取單個精靈並且按下 ■ 。核取標記顯示在 每個框中。

- **c** 選取螢幕底部的箭頭並且按下 。
- 5 按下 · 下次您從 「就緒 」 螢幕按下 ☆ 時 , 會顯示快速選擇功能 表 (包含主功能表和您的功能表捷徑)。

# 自訂印表機首頁

您可以透過更改 CSS (階層式樣式表)來自訂印表機首頁的外觀。當您 打開首頁時,首頁會載入預設 style.css,然後載入自訂 style.css。因此, 您只需要包含您想要變更的樣式。

- **1** 在 http://<printerip>/format/style.css 從印表機複製預設 style.css。
- **2** 更改 CSS 並且儲存您的變更。
- **3** 使用這個 FTP 至印表機路徑來將已更改的 CSS 上傳至印表機: /home/user/webpage/style.css.

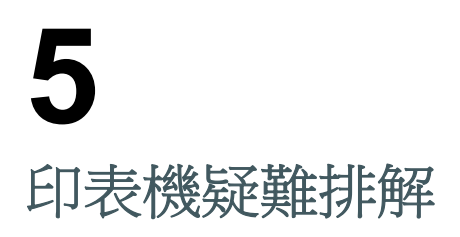

使用本章來排解印表機的疑難問題。

# 聯絡支援中心

如果您對於使用印表機產生問題並且無法在該使用者手冊或知識庫 (**[www.hsmknowledgebase.com](http://www.hsmknowledgebase.com)**) 或技術支援入口 ([www.hsmsupportportal.com](http://www.hsmsupportportal.com)) 中找到解決方案, 您可以聯絡客戶支 援。欲獲取最新聯絡資訊,請造訪 **[www.honeywellaidc.com/](http://www.honeywellaidc.com/locations) [locations](http://www.honeywellaidc.com/locations)**。

致電客戶支援之前,確保您已獲取此資訊:

- **•** 印表機序號
- **•** 印表機組態號碼
- **•** 韌體類型和版本
- **•** 印表機指令語言
- **•** 安裝選項
- **•** 紙材設定
- **•** 序列埠設定
- **•** 乙太網路設定

若要找到此資訊,進入印表機首頁或列印測試標籤。

# 關於印表機系統資訊

印表機首頁的 「系統資訊」索引標籤包含有用的資訊以及關於印表機硬 體和韌體的統計資料。如果聯絡客戶支援,您可能需要提供此資訊。

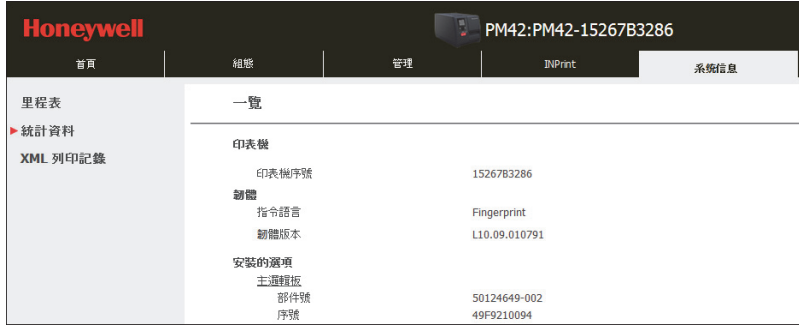

### 關於印表機統計資料

印表機統計資料提供了關於印表機的各種資訊。

#### 印表機統計資料

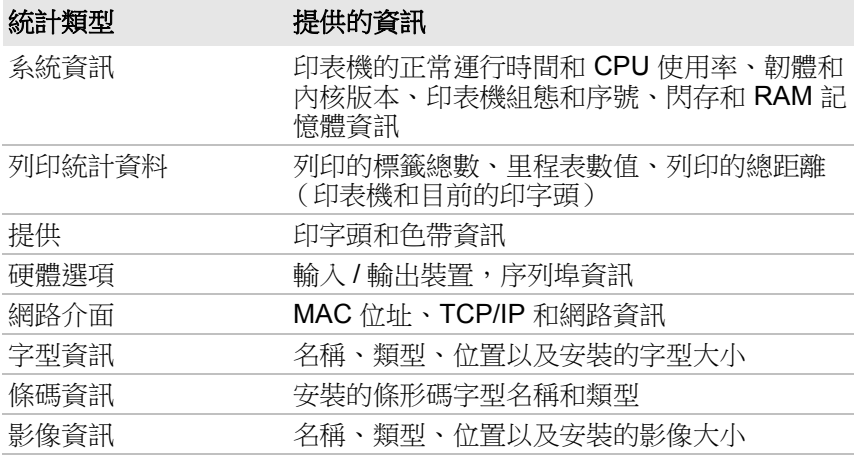

## 檢視印表機統計資料

使用印表機首頁以檢視印表機統計資料。

- **1** 登入至印表機首頁。如需幫助,請參閱 第 **34** 頁的 [「從網頁設定印](#page-41-1) [表機」。](#page-41-1)
- **2** 按一下 **System Information** (系統資訊)索引標籤。
- **3** 選取 **Statistics** (統計資料) > **System Information** (系統資訊)。

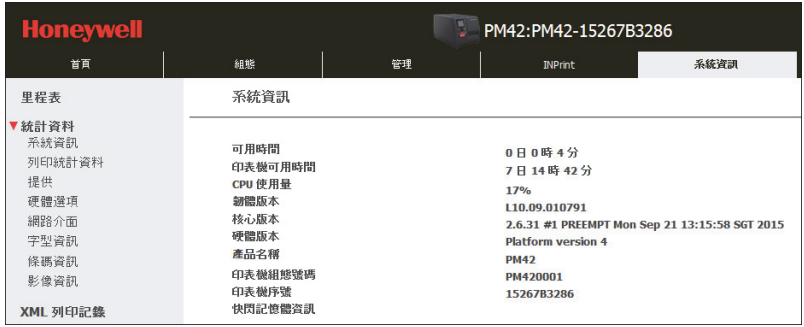

**4** 若要檢視更多統計資料,按一下 **Statistics** (統計資料)清單中的另 一項目。

## 檢查印字頭使用量

印表機里程表 (可從印表機首頁獲取)提供了印字頭使用資訊。

- **1** 登入至印表機首頁。如需幫助,請參閱 第 **34** 頁的 [「從網頁設定印](#page-41-1) [表機」。](#page-41-1)
- **2** 按一下 **System Information** (系統資訊)索引標籤。
- **3** 按一下 **Odometer** (里程表)。

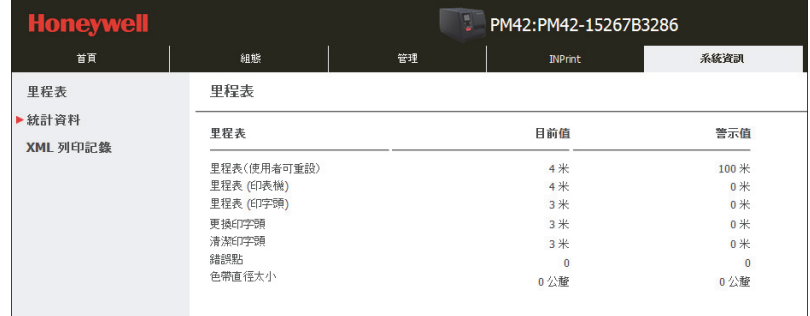

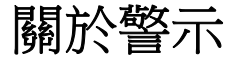

為了協助維護印表機,您可以設定印表機在發生特定情況時傳送警示訊 息。例如,當里程表達到一定數值,或者如果印字頭在列印過程中被抬 起時,印表機可以傳送訊息。

有三種類型的警示:

- **•** 錯誤警示
- **•** 資訊警示
- **•** 警告警示

您可以啟用或停用每個類型的警示、設定重複提醒的次數、設定決定多 久傳送警示一次的度量單位以及變更警示的預設文字訊息。

### 設定錯誤、警告和資訊警示

您從印表機首頁設定警示設定。

- **1** 登入至印表機首頁。如需幫助,請參閱 第 **34** 頁的 [「從網頁設定印](#page-41-1) [表機」。](#page-41-1)
- **2** 按一下 **Configure** (設定)索引標籤。

**3** 按一下 **Alerts** (警示)。

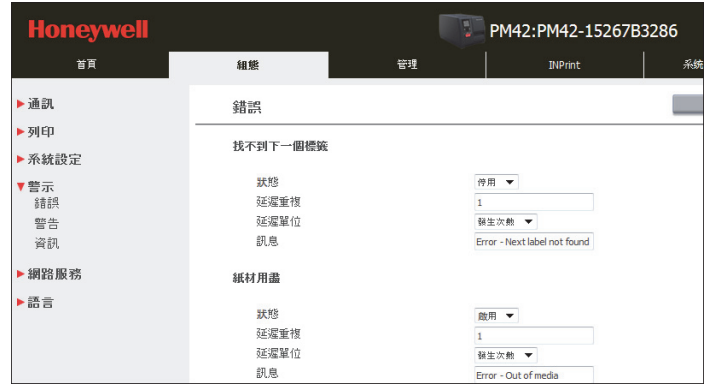

- **4** 按一下警示類型:
	- **•** 錯誤
	- **•** 警告
	- **•** 資訊

**5** 配置每種警示的設定。

**6** 完成之後,按一下 **Save** (儲存)。

## 關於維護警示

您可以設定維護警示以決定要傳送警示給您的臨界值或數值。例如,您 可以以列印的公釐數為單位,設定一個印表機觸發警示的數值,以通知 您已經到了該清潔印字頭的時間。

#### 從主功能表中設定維護警示

- **1** 從主功能表中,選取 **Settings** (設定) > **System Settings** (系統設 定) > **Maintenance Alerts** (維護警示)。
- **2** 輸入您想要為每個維修警示設定的數值。

#### 從網頁設定維護警示

- **1** 登入至印表機首頁。如需幫助,請參閱 第 **34** 頁的 [「從網頁設定印](#page-41-1) [表機」。](#page-41-1)
- **2** 按一下 **Configure** (設定)索引標籤。

**3** 選取 **System Settings** (系統設定) > **Maintenance Alerts** (維護 警示)。

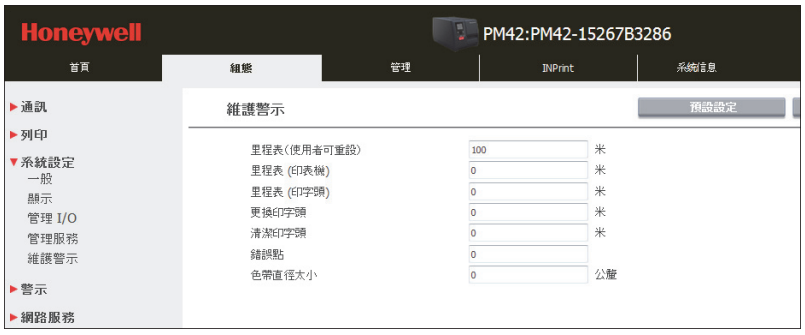

- **4** 輸入您想要為每個維修警示設定的數值。
- **5** 完成之後,按一下 **Save** (儲存)。

### 如何配置錯誤警示通知

警示訊息可以傳送到電子郵件位址、SNMP 設陷或兩者皆是。

#### 從主功能表配置錯誤警示通知

- **1** 從主功能表中,選取 **Settings** (設定) > **System Settings** (系統設 定) > **General** (一般)。
- **2** 選取警示通知方法:
	- **•** 電子郵件
	- **SNMP** 設陷
	- **SNMP** 設陷 **+** 電子郵件

#### 從網頁配置錯誤警示通知

- **1** 登入至印表機首頁。如需幫助,請參閱 第 **34** 頁的 [「從網頁設定印](#page-41-1) [表機」。](#page-41-1)
- **2** 按一下 **Configure** (設定)索引標籤。
- **3** 選取 **System Settings** (系統設定) > **General** (一般)。
- **4** 選取警示通知方法:
	- **•** 電子郵件
	- **SNMP** 設陷
	- **SNMP** 設陷 **+** 電子郵件
- **5** 完成之後,按一下 **Save** (儲存)。

## 維護及錯誤警示

使用該表來尋找一些普通維護和錯誤警示的解決方案。

#### 維護及錯誤警示

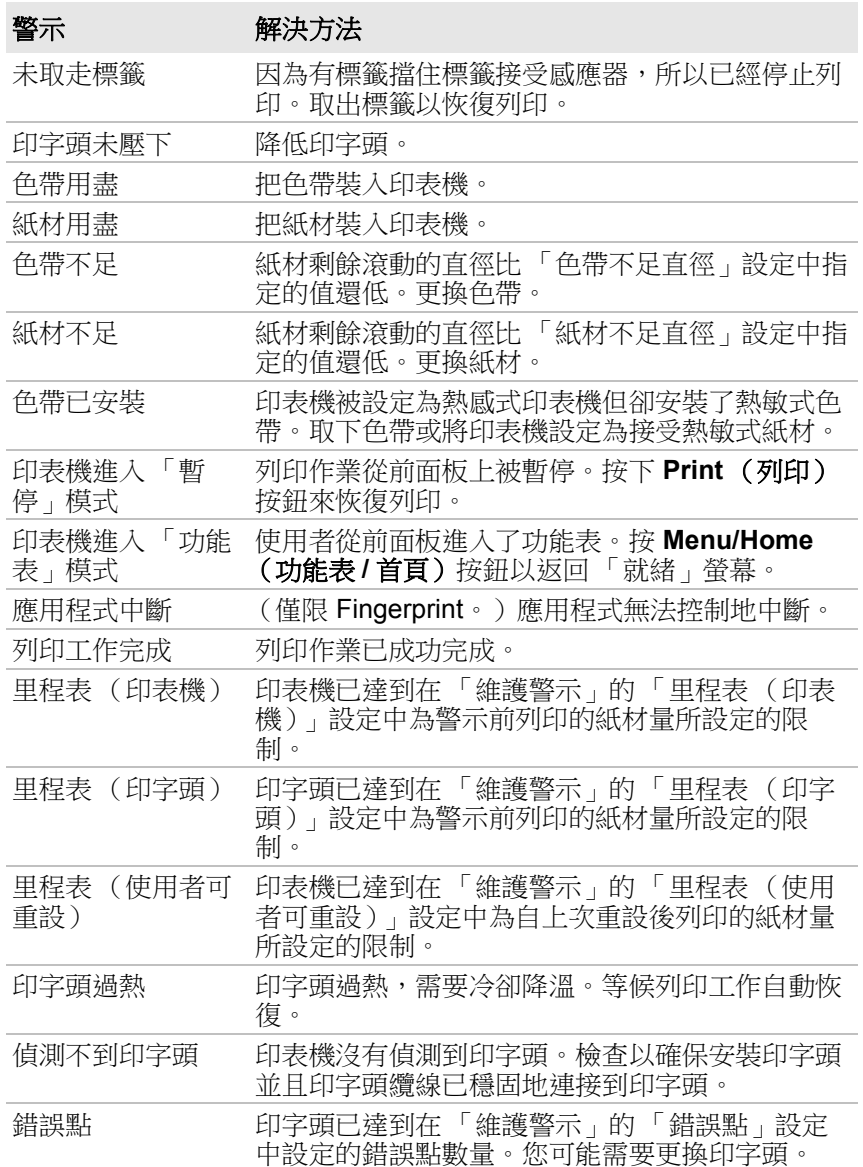

#### 維護及錯誤警示 (續)

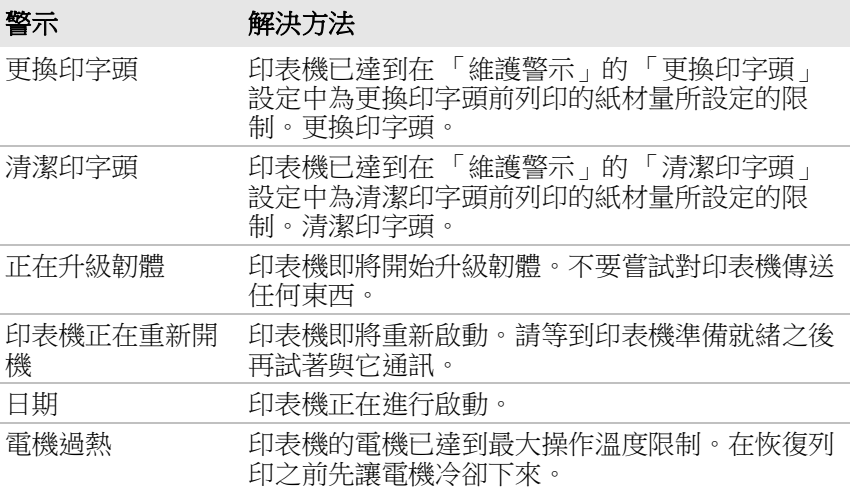

# 問題及可能的解決方法

使用這些表格來尋找對於您所遇到的印表機問題的可能的解決方法。

#### 列印品質問題和可能的解決方法

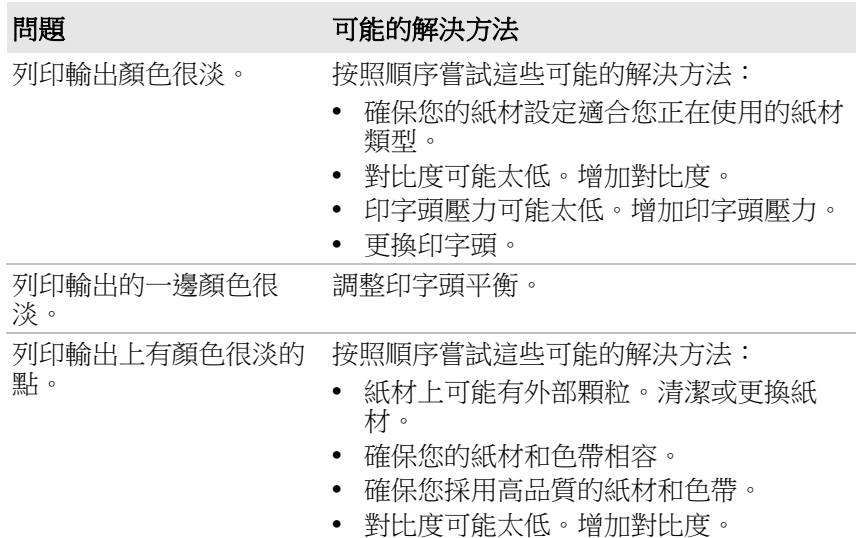

第 *5* 章 *-* 印表機疑難排解

#### 列印品質問題和可能的解決方法 (續)

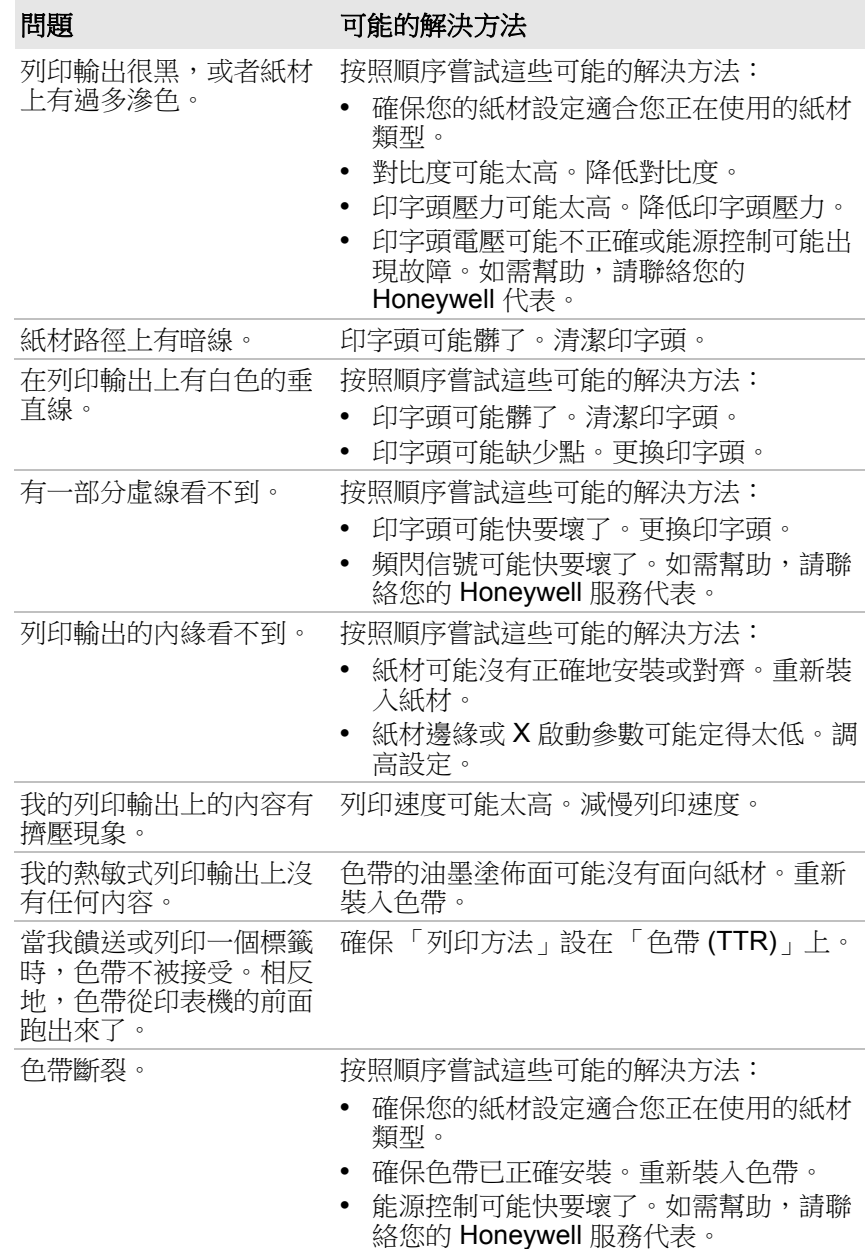

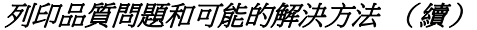

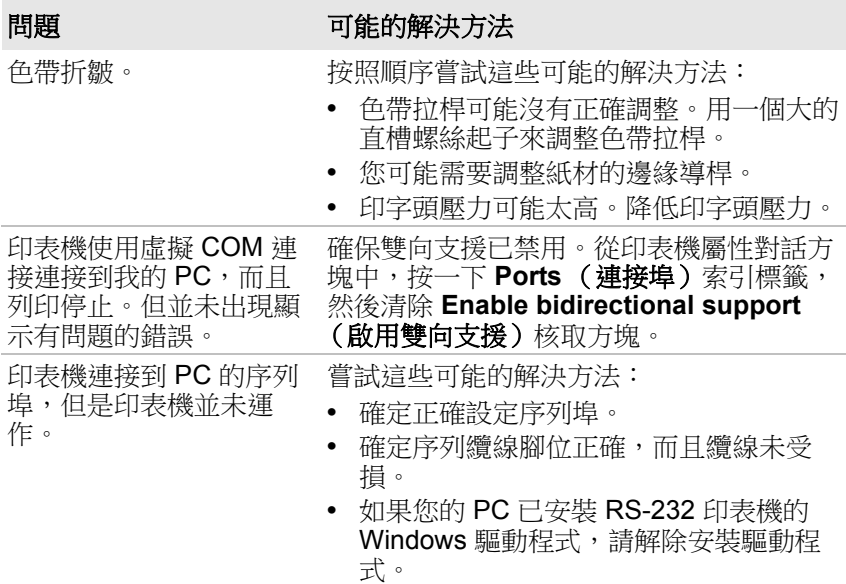

#### 網路問題及可能的解決方法

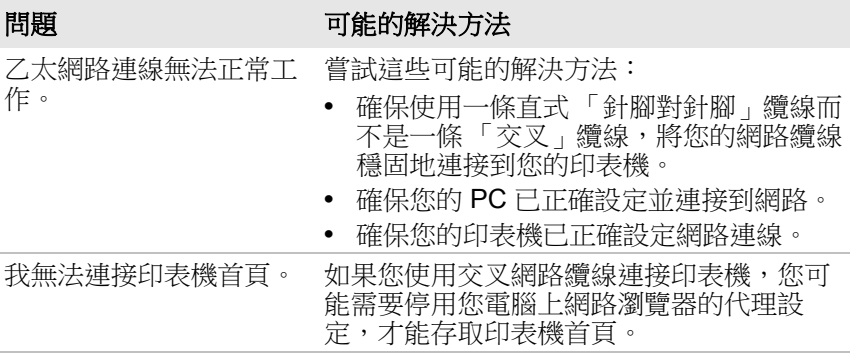

# 如何還原預設設定

使用下列其中一種方法還原印表機上的預設設定:

- **•** 主功能表
- **•** 印表機網頁
- **•** 以硬體為基礎的重設

## 從主功能表還原預設設定

您可以從印表機主功能表還原預設設定。

- **1** 在主功能表中,選取 **Tools** (工具) > **Restore Defaults** (還原預 設)。已選取所有可還原至預設值的所有設定。
- **2** 清除您想要保持設定的核取方塊:
	- **•** 網路設定:還原目前的網路設定。
	- **•** 使用者檔案:還原您安裝在印表機上的所有檔案。
	- **•** 系統設定:還原所有系統設定。
- 3 選取右箭頭並且按下 ■。會顯示一條訊息,提醒您還原預設設定並 且重新啟動印表機。
- **4** 若要選取 Yes(是),按下 ■。已選設定還原至它們的預設值,您 的印表機會重新啟動。

### 從印表機首頁還原預設設定

您可以從印表機首頁還原預設設定。

- **1** 在您的 PC 上,打開網頁瀏覽器。
- **2** 在 **Location** (位置)或 **Address** (位址)列中輸入印表機的 IP 位 址,然後按下 **Enter**。會顯示印表機首頁。
- **3** 按一下 **Login** (登入)。會顯示 「登入」頁面。
- 4 輸入您的使用者名稱和密碼。預設使用者名稱是 itadmin, 預設密碼 是 pass。
- **5** 按一下 **Login** (登入)。
- **6** 選取 **Services** (服務) > **Restore Defaults** (還原預設)。
- **7** 選取您想要還原至預設值的設定:
	- **•** 網路設定:還原目前的網路設定。
	- **•** 使用者檔案:還原您安裝在印表機上的所有檔案。
	- **•** 系統設定:還原所有系統設定。
- **8** 按一下 **Restore** (還原)。會顯示一條訊息,提醒您重新啟動印表 機。
- **9** 按一下確定。
- **10** 重新啟動您的印表機。

## 利用以硬體為基礎的重設,還原預設值

您也可以執行以硬體為基礎的重設,以還原所有預設設定。

- **1** 關閉印表機電源並打開媒體蓋。
- **2** 逆時針方向轉動印字頭升降桿以抬高印字頭。
- **3** 按住 **Print** (列印)按鈕並且打開印表機。
- **4** 狀態列幾乎已滿時釋放 **Print** (列印)按鈕。 所有設定都還原至其預設值。
- **5** 順時針方向轉動印字頭升降桿以壓下印字頭並關閉媒體蓋。

## 如何升級印表機韌體

您應查看印表機韌體是否有定期更新。已升級的韌體可包含錯誤修正和 新功能。最新版本的韌體可從 **[www.honeywellaidc.com](http://www.honeywellaidc.com)** 上的印表機軟 體索引標籤頁面獲取。

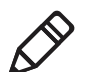

**附註:**升級印表機韌體後,Honeywell 建議您還原預設設定,並校準紙 材感應器。

使用下列其中一種方法升級印表機韌體:

- **•** 印表機網頁
- **•** USB 儲存裝置
- **•** PrintSet 5. 如需幫助,請參閱軟體配備的使用者指南。

### 下載印表機韌體更新

在您升級印表機韌體之前,您需要先下載升級檔案。

- **1** 前往 **[www.honeywellaidc.com](http://www.honeywellaidc.com)**。
- **2** 選取 **Products** (產品) > **Printers and Media** (印表機和紙材) > **PM42**。
- **3** 按一下 **Software** (軟體)索引標籤。
- **4** 將最新的韌體版本下載到您的 PC。

### 從印表機首頁升級韌體

您可以從印表機首頁升級韌體。

- **1** 在您的 PC 上,打開網頁瀏覽器。
- **2** 在 **Location** (位置)或 **Address** (位址)列中輸入印表機的 IP 位 址,然後按下 **Enter**。會顯示印表機首頁。
- **3** 按一下 **Login** (登入)。會顯示 「登入」頁面。
- 4 輸入您的使用者名稱和密碼。預設使用者名稱是 itadmin, 預設密碼 是 pass。
- **5** 按一下 **Login** (登入)。
- **6** 選取 **Services** (服務) > **Firmware Upgrade** (韌體升級)。
- **7** 按一下 **Browse** (瀏覽),導覽至升級檔案的位置,選取檔案,並且 按一下 **Open** (開啟)。
- **8** 按一下 **Upgrade** (升級)。印表機首頁會更新您的印表機韌體。

### 從 **USB** 儲存裝置升級韌體

您可以使用 USB 儲存裝置來升級韌體。Honeywell 推薦使用空的 USB 儲存裝置。

- **1** 將韌體升級檔案複製到 USB 儲存裝置的根目錄。
- **2** 關閉印表機。
- **3** 將 USB 儲存裝置插入 USB 主機連接埠。
- **4** 重新啟動您的印表機。當升級檔案被載入印表機記憶體時,會顯示訊 息。這個過程可能需要幾分鐘。
- **5** 在主功能表中,選取 **Tools** (工具) > **USB Menu** (**USB** 功能表) > **Remove USB** (移除 **USB**)。
- **6** 取出 USB 儲存裝置。

#### 第 *5* 章 *-* 印表機疑難排解

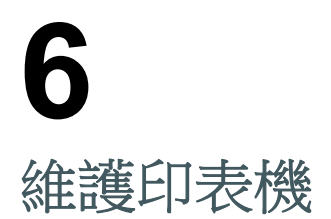

本章描述了如何清潔、調整和更換印表機部件。

# 如何清潔印表機

為了妥善地維修印表機,您應該定期清理印表機部件:

- **•** 印字頭
- **•** 介質導桿
- **•** 印表機外部

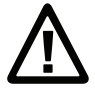

注意:為了避免造成人身傷害或損壞印表機,切勿將任何尖銳或鋒利的 物品插入印表機。

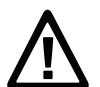

注意:只能使用本節所指定的清潔劑。**Honeywell** 對印表機上使用的任 何其他清潔材料所造成的損害概不承擔責任。

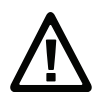

注意:酒精是一種高度易燃、中等毒性和具有輕微刺激性的物質。

遵守這些說明:

- **•** 在清潔之前,務必移開電源線。
- **•** 請勿朝印表機灑水。清洗周圍時避免它被水濺濕。
- **•** 切勿使用鋒利的工具來取出卡住的標籤。印字頭和滾筒很精密又脆 弱。

## 清潔印字頭

定期清潔印字頭,以延長印字頭壽命並且維持列印品質。您應該在每次 更換紙材時清潔印字頭。印表機配有清潔卡,但您可以聯絡您當地的 Honeywell 代表, 以訂購額外的清潔卡。

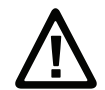

注意:千萬不要使用堅硬或尖銳的工具剝離卡住的標籤或其他材料。印 字頭的設計很精密又脆弱,因此很容易損壞。

- **1** 關閉印表機,並且斷開印表機電源。
- **2** 打開媒體蓋。
- **3** 取出紙材和色帶 (如果已安裝)。
- **4** 把大部分的清潔卡插入印字頭,然後關閉印字頭。
- **5** 拉出清潔卡,並打開印字頭。
- **6** 等候大約 30 秒,讓清潔液溶解殘渣。
- **7** 必要時重複步驟 4 到 6。
- 8 如果有必要,請用棉花棒蘸洒精清理滾筒或撕紙桿上的殘留物。
- **9** 等到零件乾了以後,更換紙材 (和色帶)。
- **10** 關閉媒體蓋,重新連接電源,並打開印表機。

### 清潔媒體指南

上下兩個紙材導桿都是透明的,允許光線穿過標籤間隙和標籤標記感應 器的兩個部分之間。保持這些表面清潔沒有灰塵、黏住的標籤和殘膠。

- **1** 關閉印表機,並且斷開印表機電源。
- **2** 打開媒體蓋。
- **3** 取出紙材和色帶 (如果已安裝)。
- **4** 將清潔卡或浸泡酒精的軟布插入兩個紙材導桿之間以清理它們。
- **5** 等候大約 30 秒,讓清潔液溶解殘渣。
- **6** 等到零件乾了以後,更換紙材 (和色帶)。
- **7** 關閉媒體蓋,重新連接電源,並打開印表機。

## 如何清潔印表機外部

將印表機外部保持清潔,並且減少灰塵或異物進入印表機內部的風險。 使用沾水或溫和清潔劑的軟布來清潔印表機外部。您還應當將印表機周 圍表面保持清潔。

## 更換印字頭

列印過程中的快速加熱和冷卻過程磨損了印字頭。您多久需要更換印字 頭,視列印的影像類型、您使用的紙材或色帶類型、印字頭承受的能源 量、列印速度和環境溫度等因素而定。當您重新啟動印表機時,韌體偵 測新的印字頭。

- **1** 關閉印表機,並且斷開印表機電源。
- **2** 打開媒體蓋。
- **3** 取出紙材和色帶 (如果已安裝)。
- **4** 逆時針方向轉動印字頭升降桿以打開印字頭。

#### 第 *6* 章 *-* 維護印表機

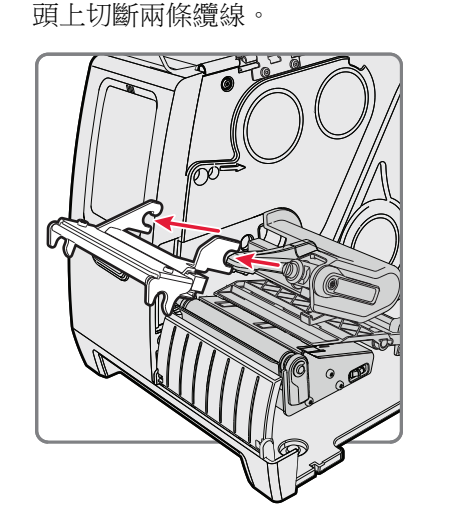

**6** 將兩條印字頭纜線連接到新的印字頭。

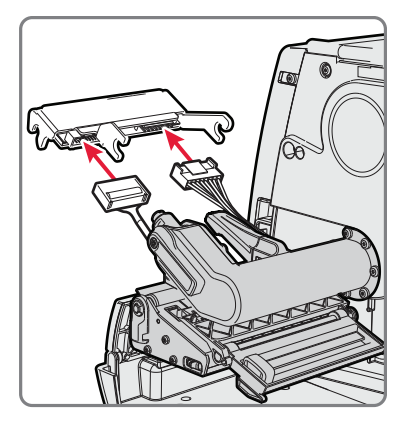

**7** 當您將新的印字頭支架插入印表機時,確保印字頭上的金屬臂繞在磁 壓臂桿周圍。將磁壓臂接到印字頭上。

5 拆下印字頭支架的磁壓臂,當您從印表機上取下印字頭的同時從印字

- **8** 將紙材和色帶重新裝入印表機。
- **9** 順時針方向轉動印字頭升降桿以關閉印字頭。關閉媒體蓋,重新連接 電源,並打開印表機。

## 更換滾筒

如果出現損壞或磨損,更換滾筒。您可以在紙材固定架下方儲存備用滾 筒。將滾筒插入紙材固定架下方的孔,並且逆時針方向轉動閂鎖以將它 固定至基座。

- **1** 關閉印表機,並且斷開印表機電源。
- **2** 打開媒體蓋。
- **3** 取出紙材。
- **4** 逆時針方向轉動印字頭升降桿以抬高印字頭。
- **5** 順時針方向旋轉滾筒閂鎖以將它脫離印表機,將滾筒拉離印表機。

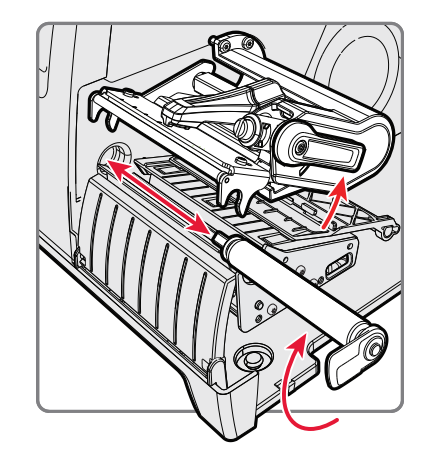

- 6 將新的滾筒插入印表機,並且逆時針方向轉動閂鎖以將其固定。
- **7** 重新裝入紙材並順時針方向轉動印字頭升降桿以壓下印字頭。
- **8** 關閉媒體蓋,重新連接電源,並打開印表機。

# 如何調整印表機

您可能需要調整印表機,以提升效能或將您的方法應用至列印。您可以 進行這些調整:

- **•** 色帶張力
- **•** 印字頭平衡
- **•** 印字頭壓力
- **•** 標籤間隙及黑色標記感應器

#### 第 *6* 章 *-* 維護印表機

## 調整色帶張力

如果您的熱敏式色帶出現皺折,您可能需要調整色帶拉桿。

- **1** 打開媒體蓋。
- **2** 用一個大的直槽螺絲起子來調整色帶拉桿:
	- **•** 若要減小張力,順時針旋轉螺絲,將拉桿向後拉。
	- **•** 若要增加張力,逆時針旋轉螺絲,將拉桿向前拉。

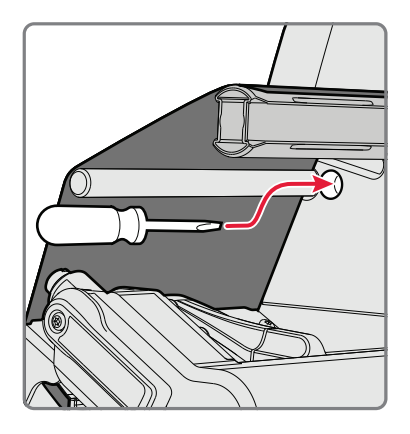
## 調整印字頭平衡

印表機已調整為媒體的全寬。如果您正在使用小於全寬的媒體 (4 英寸 或102公釐),請調整印字頭平衡臂的位置,使印字頭正確地壓在媒體 上。

- **1** 打開媒體蓋。
- **2** 如果您裝了色帶,請將它取出。
- **3** 逆時針方向轉動印字頭升降桿以抬高印字頭。
- **4** 按下印字頭平衡桿的藍色部分來將它:
	- **•** 向外移動使紙材更寬。
	- **•** 向內移動使紙材更窄。

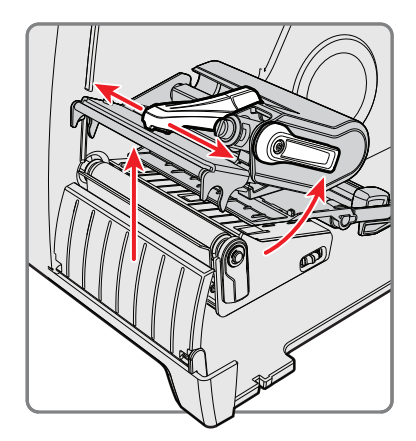

- **5** 關閉印字頭並裝入色帶。
- 6 如果有必要,測試和重新調整印字頭的平衡。
- **7** 關閉媒體蓋。

#### 第 *6* 章 *-* 維護印表機

## 調整印字頭壓力

如果您變更為更厚或更薄的紙材,您的色帶開始出現摺痕,或者您的標 籤的一面印得比另一面顏色更淡,您可能需要調整印字頭壓力。不要使 用高於必要的印字頭壓力。這可能會增加印字頭的磨損,縮短其使用壽 命。

- **1** 打開媒體蓋。
- **2** 用大型直槽螺絲起子來調整壓力螺絲:
	- **•** 若要增加壓力和建立較深列印,順時針旋轉螺絲。
	- **•** 若要減小壓力和建立較淡列印,逆時針旋轉螺絲。

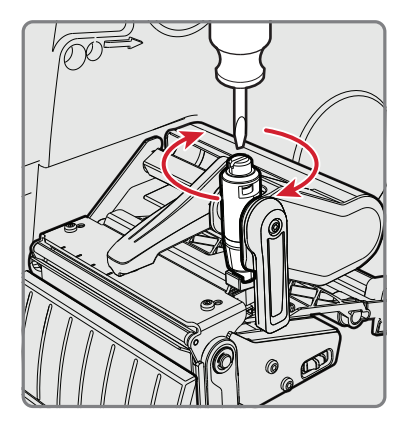

- 3 如果有必要,測試和重新調整印字頭的壓力。
- **4** 關閉媒體蓋。

## 調整標籤間隙及黑色標記感應器

標籤間隙感應器是一種透射式感應器,可以偵測標籤之間的差距來控制 印表機如何饋送紙材。黑色標記感應器是一種反射式感應器,可以偵測 連續紙材上的黑色標記。

- **1** 打開媒體蓋。
- **2** 調整標籤間隙及黑色標記感應器。使用可透過紙材看見的藍色 LED 來幫助確定適當的位置:
	- **•** 若要將感應器向印表機外部移動,逆時針旋轉感應器調節鈕。
	- **•** 若要將感應器向印表機內部移動,順時針旋轉感應器調節鈕。

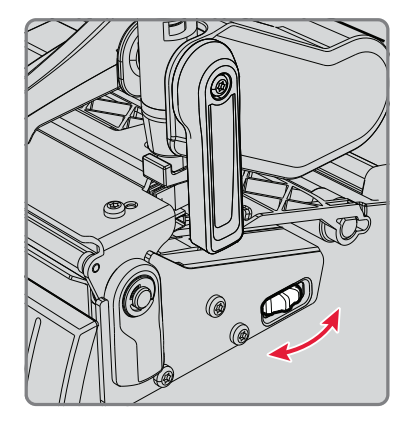

- 3 如果有必要,測試和重新調整印字頭的壓力。
- **4** 關閉媒體蓋。

#### 第 *6* 章 *-* 維護印表機

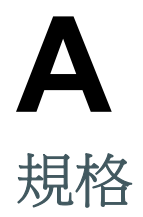

# 印表機規格

## 物理規格

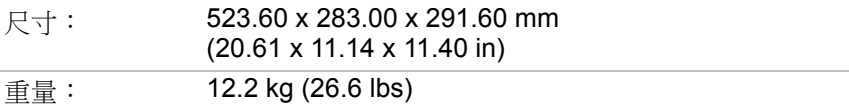

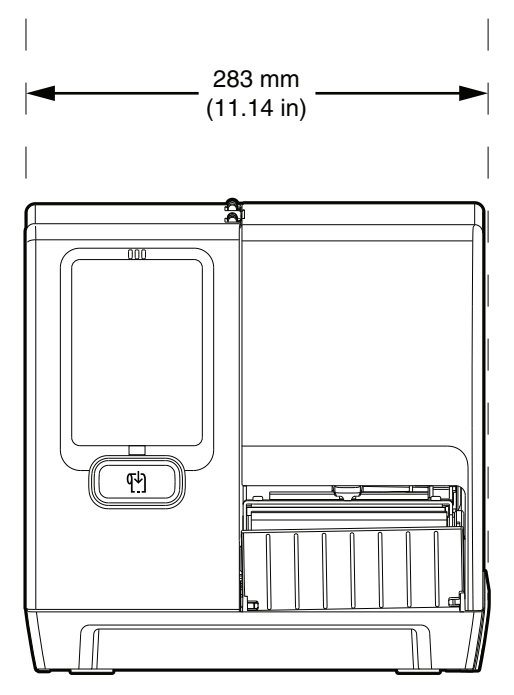

*PM42* 寬度

附錄 *A —* 規格

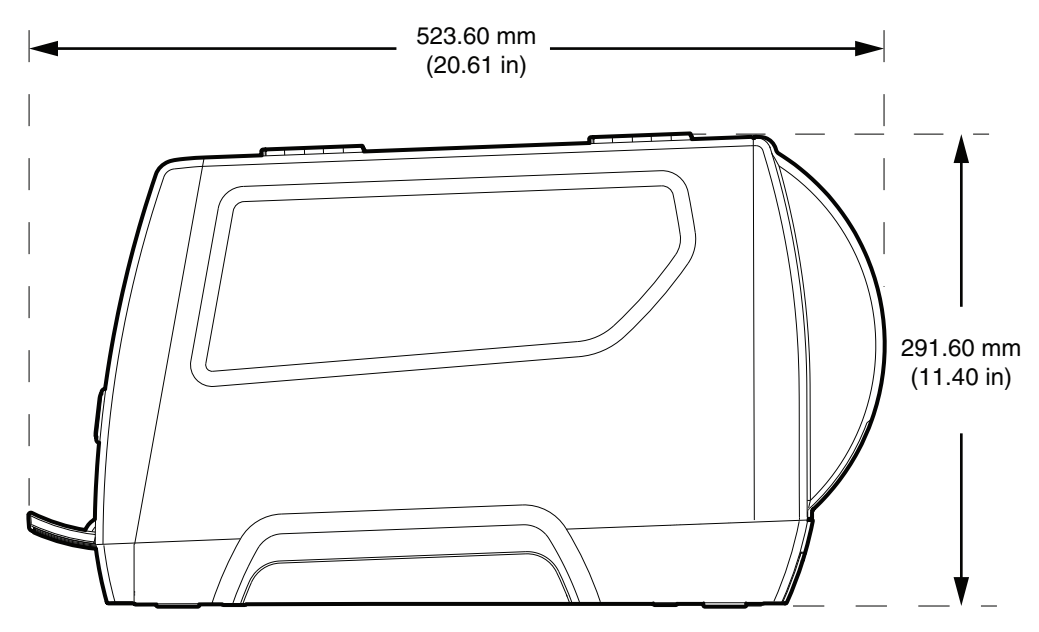

*PM42* 長度及高度

#### 電源規格

電源供應器需求: 100-240 V, 4 A 50/60 Hz

#### 溫度和濕度規格

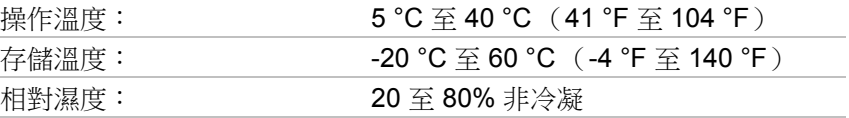

## 列印速度,解析度和一般紙材規格

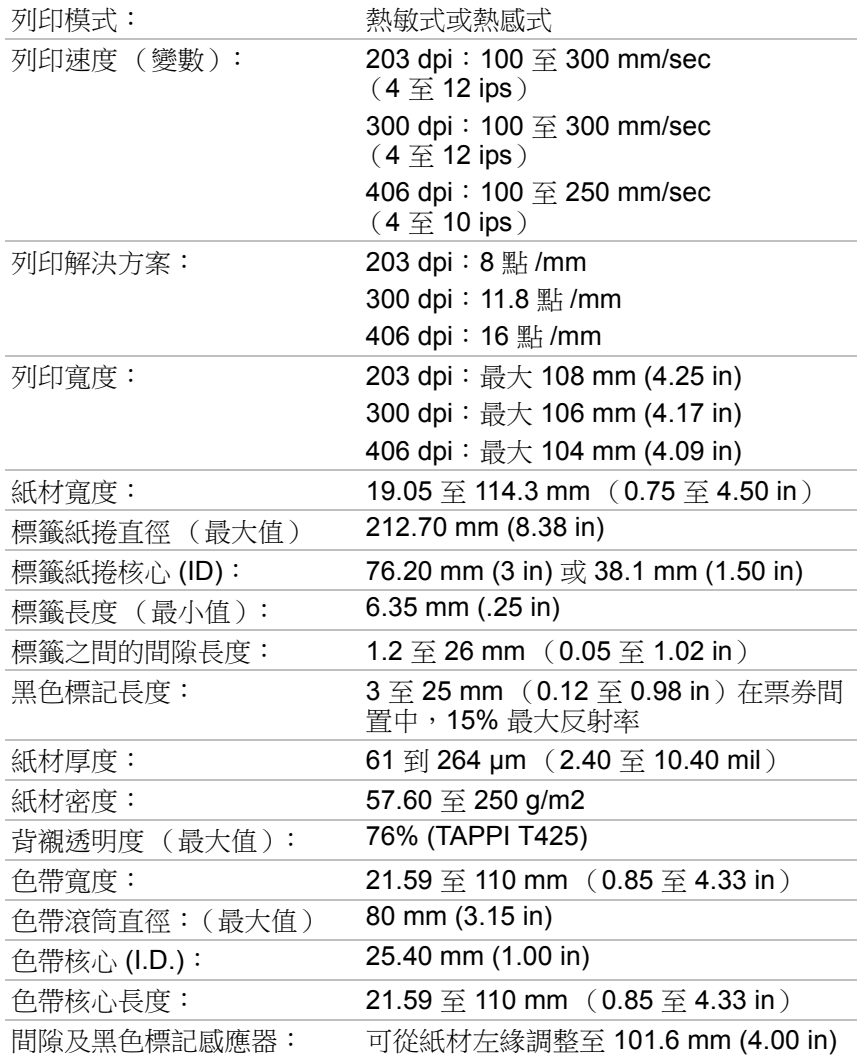

#### 記憶體

- **•** 128 MB Flash
- **•** 128 MB SDRAM
- **•** USB 儲存裝置 (選用)

## 支援的指令語言

- **•** 指紋
- **•** 直接協定
- **•** Intermec 印表機語言 (IPL)
- **•** ZSim
- **•** DSim
- **•** 智慧列印

#### 媒體感應器

- **•** 標籤間隙 / 末端
- **•** 黑色標誌
- **•** 印字頭未壓下
- **•** 色帶存在 / 結束 (僅限熱敏式型號)
- **•** 色帶不足

#### 網路服務

- **•** FTP
- **•** HTTP 伺服器
- **•** SNMP v1/2c/3
- **•** IPv4 和 IPv6 SNMP 客戶端支援
- **•** WINS for IPv4
- **•** BOOTP for IPv4
- **•** IPv4 和 IPv6 DNS 客戶端支援
- **•** LPR (行式印表機遠端協定)
- **•** 原始 TCP (Telnet 輸入 / 輸出)
- **•** IPv4 和 IPv6 網路 DHCP 客戶端 (雙堆疊)
- **•** IPv4 和 IPv6
- **•** Ping
- **•** IPSEC/IKEv2 透過 IPv4/IPv6
- **•** SSH

#### 常駐字型

- **•** Andale Mono
- **•** Andale Mono Bold
- **•** Century Schoolbook Roman
- **•** CG Times
- **•** CG Times Bold
- **•** Letter Gothic
- **•** OCR-A
- **•** OCR-B
- **•** Univers
- **•** Univers Bold
- **•** Univers Condensed Bold
- **•** Univers Extra Condensed

#### 可下載的字型

如需更廣泛的語言及字元支援,您可以將字型下載至印表機,並且將其 儲存在非揮發性記憶體中。

Honeywell 建議使用 Monotype Imaging 的字型, 以解決全球語言的問 題。Monotype 的 WTLE (世界型佈局引擎)能夠支援其他字型以及複雜 語言和右到左腳本。

這些字型已經過測試且可在 **[www.fonts.com](http://www.fonts.com)** 進行購買及下載。 WorldType Collection 字型支援全球所有語言,列出的其他字型支援特定 語言:

- **•** Angsana New Regular
- **•** Helvetica World
- **•** MSung PRC Medium
- **•** MSung HK Medium
- **•** HYGothic-Medium
- **•** TBMinPro-Light
- **•** NarkisClassicMF
- **•** WorldType Collection J
- **•** WorldType Collection K
- **•** WorldType Collection S
- **•** WorldType Collection T

#### 支援的字型類型

- **•** TrueType
- **•** OpenType
- **•** ATF
- **•** 點陣圖

## 支援的條碼符號:

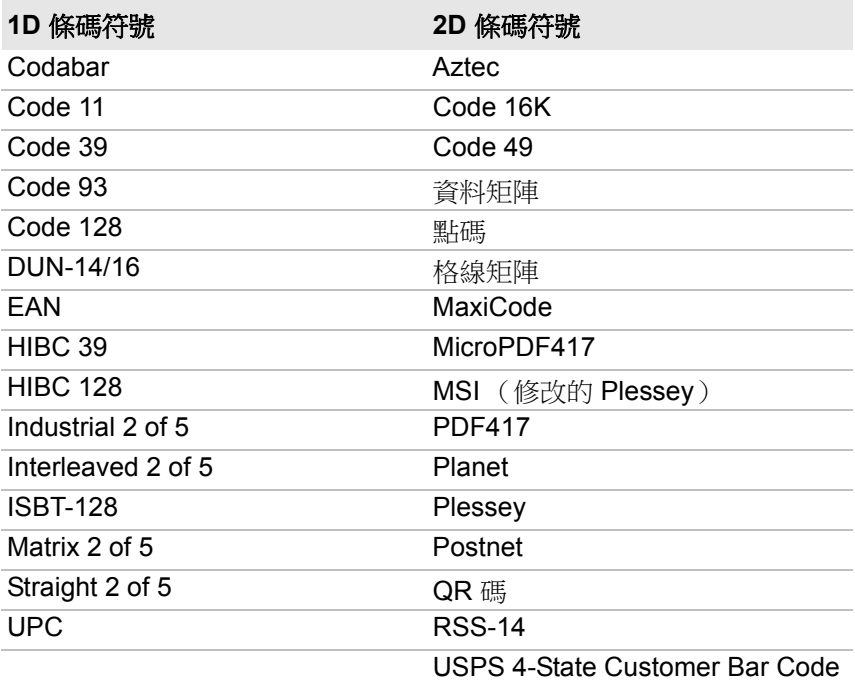

#### 支援的圖形檔案類型

- **•** PCX
- **•** PNG
- **•** GIF
- **•** BMP

#### **Windows** 驅動程式

- **•** Windows XP、Vista、Windows 7、Windows 8、Server 2003 和 Server 2008 支援
- **•** 支援 32 位和 64 位版本

# 介面規格

可在印表機上使用這些介面。

## **RS-232** 序列介面

序列纜線的印表機端是 DB9 針。PC 端取決於桌上型電腦的型號。

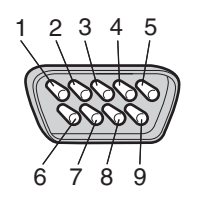

*RS-232* 序列纜線 *DB9* 針

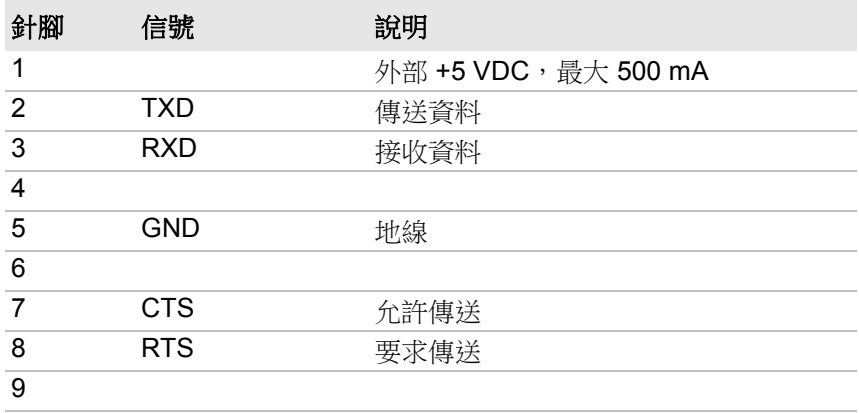

## **USB** 裝置介面

從您的 PC 使用一條帶有 A 型連接器和 B 型連接器的纜線連接到印表 機。A 型連接器插入電腦,而 B 型連接器插入印表機。

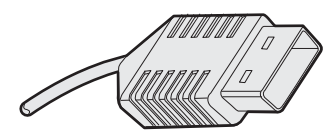

*USB A* 型連接器

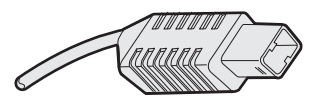

*USB B* 型連接器

若要使用 USB 介面從 PC 進行列印,您需要在 PC 上安裝 InterDriver 印 表機驅動程式。Honeywell 建議您直接或透過集線器,只將一台印表機連 接到 PC 上的 USB 連接埠。您無法連接到相同集線器上的其他裝置,如 鍵盤或滑鼠。

## **USB** 主機介面

使用 USB 主機介面來將如條形碼掃描儀、鍵盤、USB 儲存設備裝置和 USB 集線器等 USB 裝置連接到印表機。

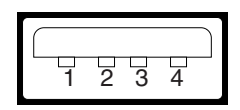

*USB* 主機介面

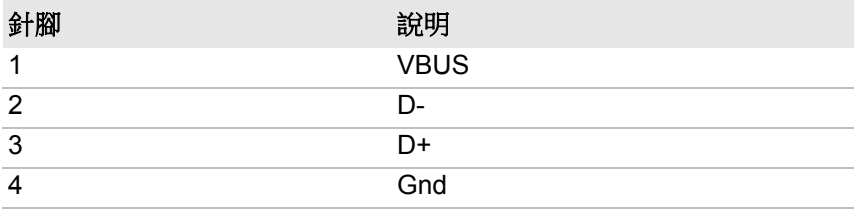

## 乙太網路介面

乙太網路介面具有一個 RJ-45 插座可用於插入標準 RJ-45 纜線。此介面支援 10/100 Mbps 快速乙太網路 (10BASE-T, 100BASE-T),並且完全符合 IEEE 802.3u 標準。網路卡 MAC 位址位於 印表機背面。

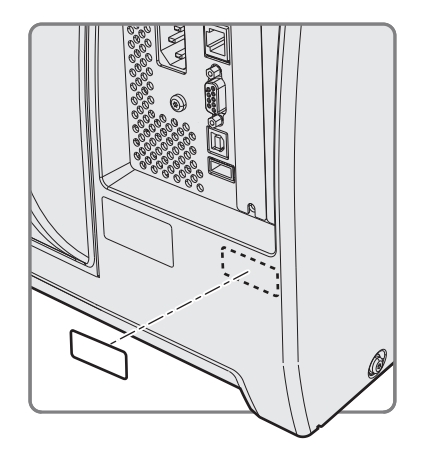

*MAC* 位址標籤位置

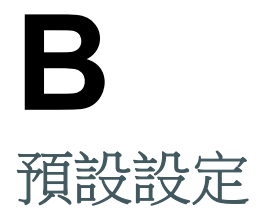

# 預設組態

如果您將印表機還原為原廠預設設定,則印表機將使用這些值。設定的 順序反映印表機首頁和主功能表的組織方式。

## 序列埠設定

當印表機已使用序列纜線連線至 PC 時,序列埠設定是可以存取的。

#### 序列埠設定

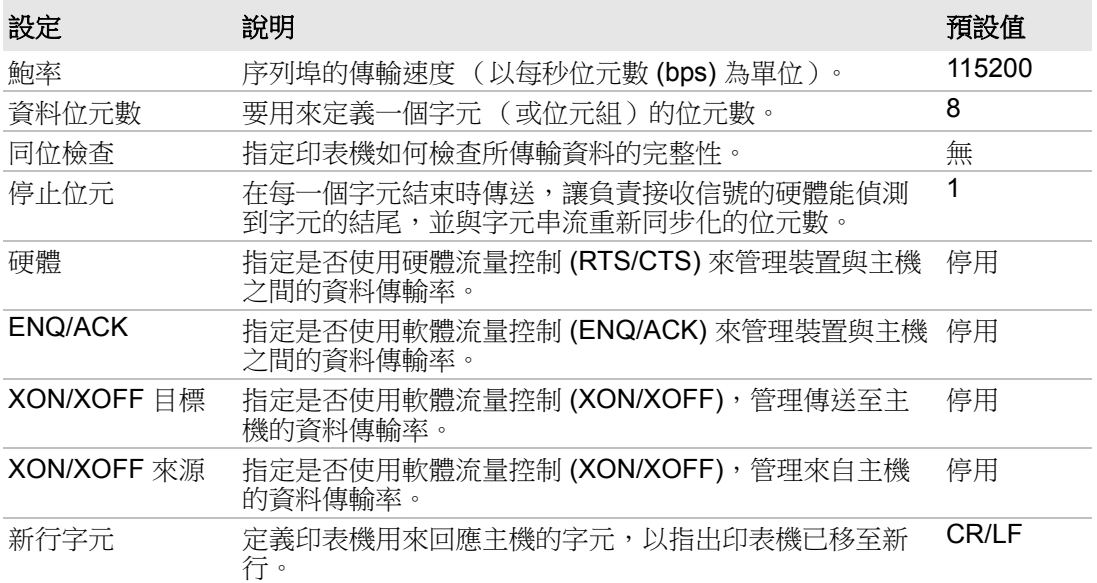

## 乙太網路設定

乙太網路設定包括 IPv4 和 IPv6 設定。

## 乙太網路設定

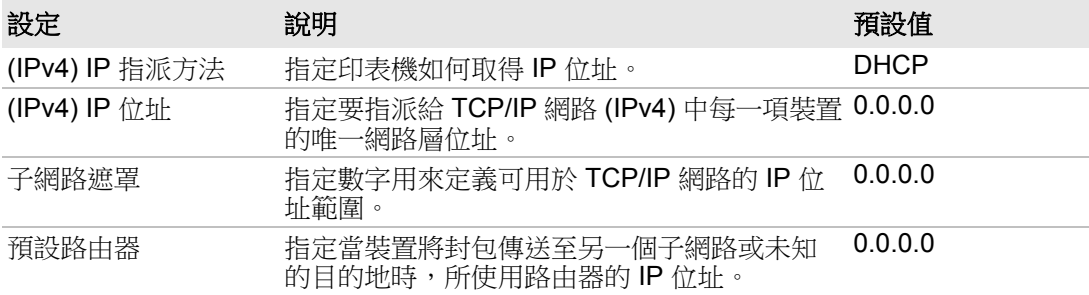

或者熱感式印表機 為 「無色帶 (DT)」

## 乙太網路設定 (續)

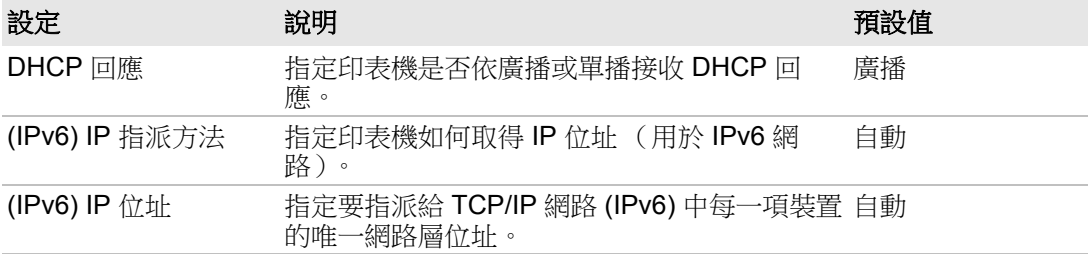

## 紙材設定

為您的紙材的尺寸、類型和位置配置紙材設定。

## 紙材設定

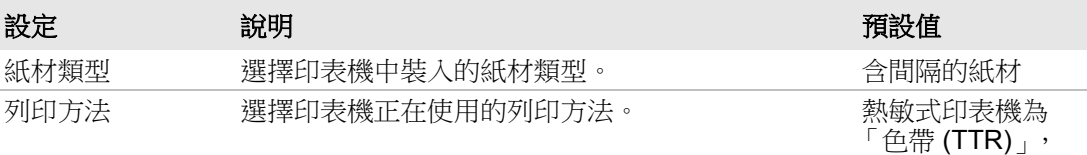

紙材邊界 (X) 設定沿著印字頭的標籤邊緣,到可列印區邊緣之間 的邊界寬度。量測單位是在 「量測單位」參數中定 義。 變數

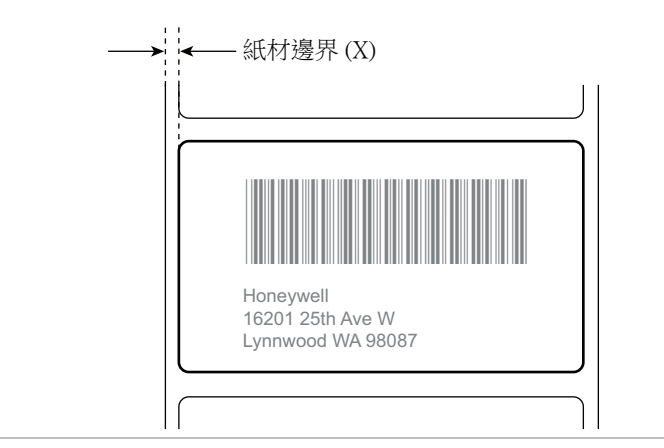

#### 附錄 *B —* 預設設定

## 紙材設定 (續)

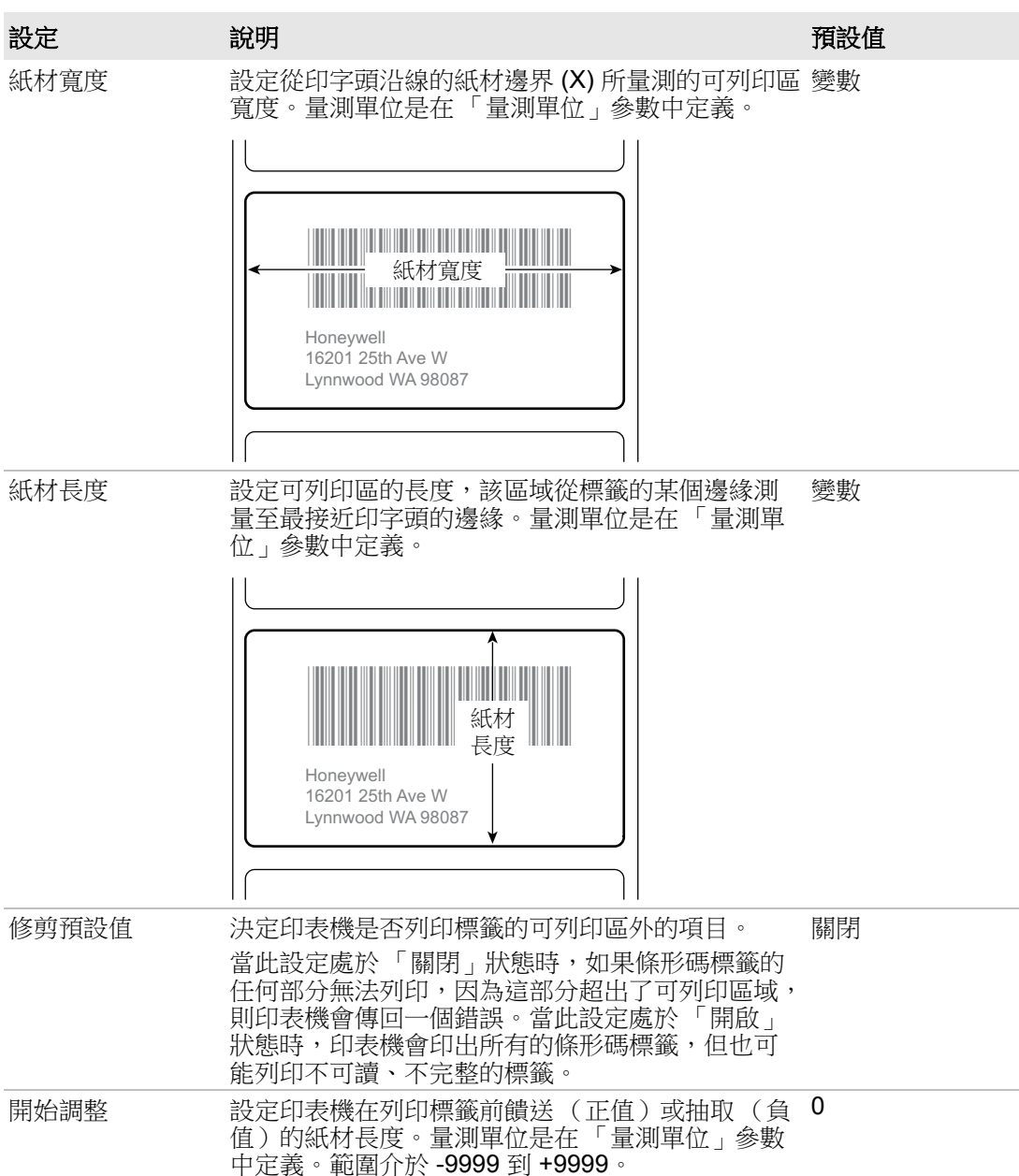

## 紙材設定 (續)

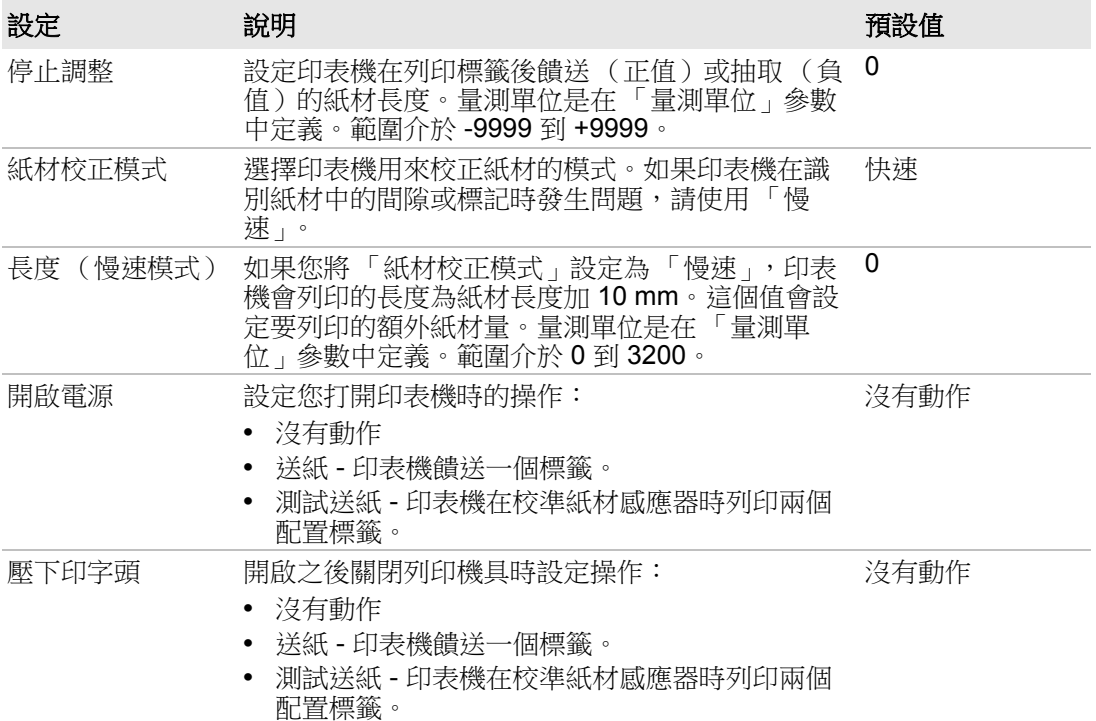

## 列印品質設定

配置列印品質設定以控制列印速度、紙材敏感度、暗度和對比度。

## 列印品質設定

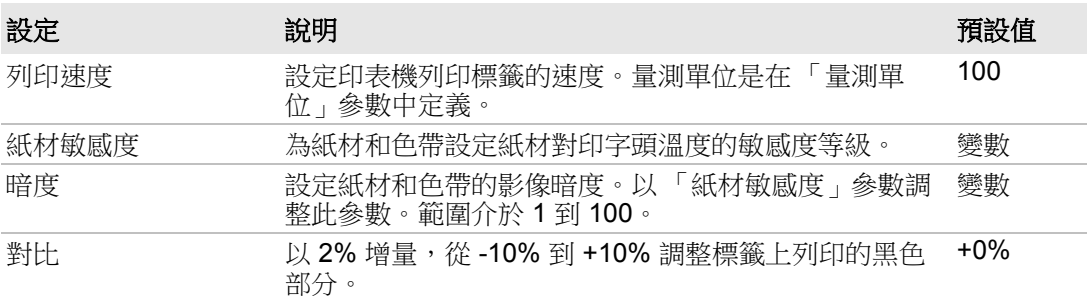

#### 附錄 *B —* 預設設定

## 一般系統設定

一般系統設定控制參數例如日期、時間和印表機指令語言。

一般系統設定

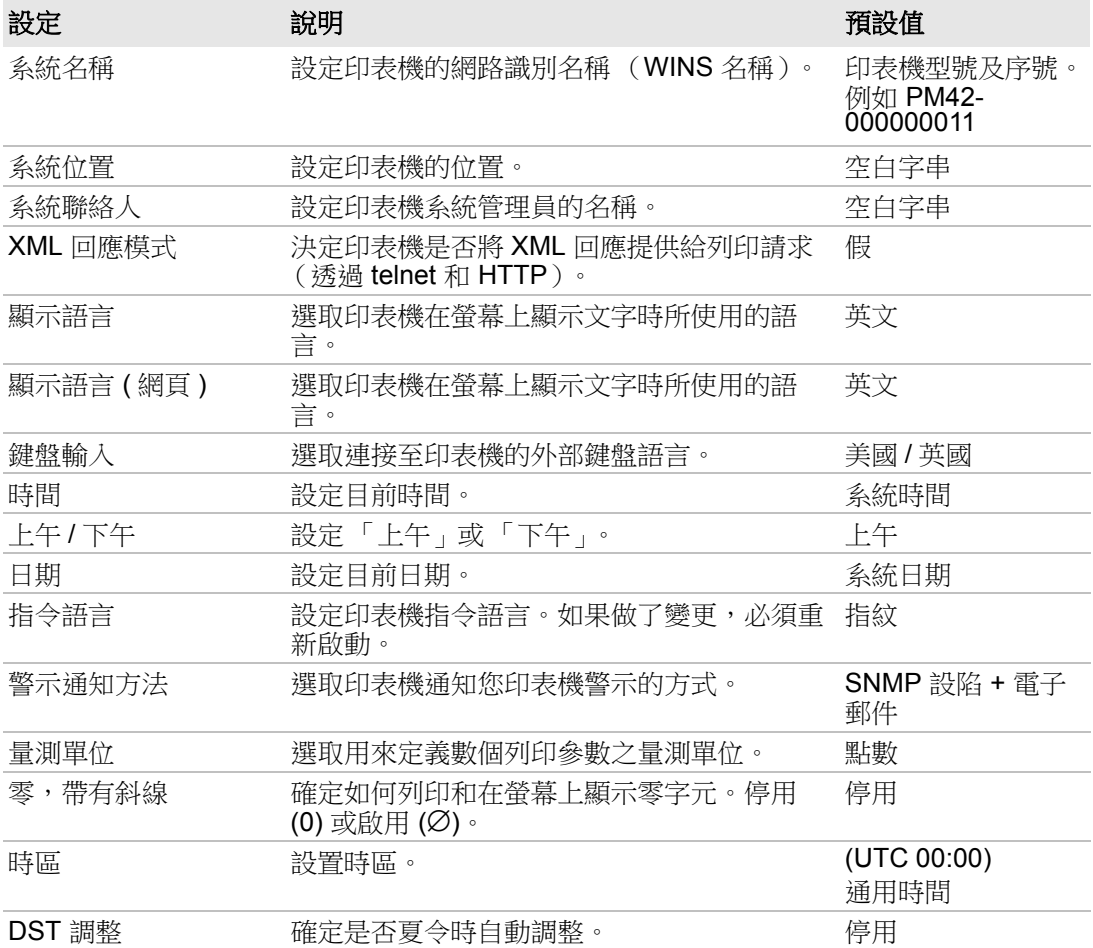

## 顯示設定

顯示螢幕的設定控制選項。

## 顯示設定

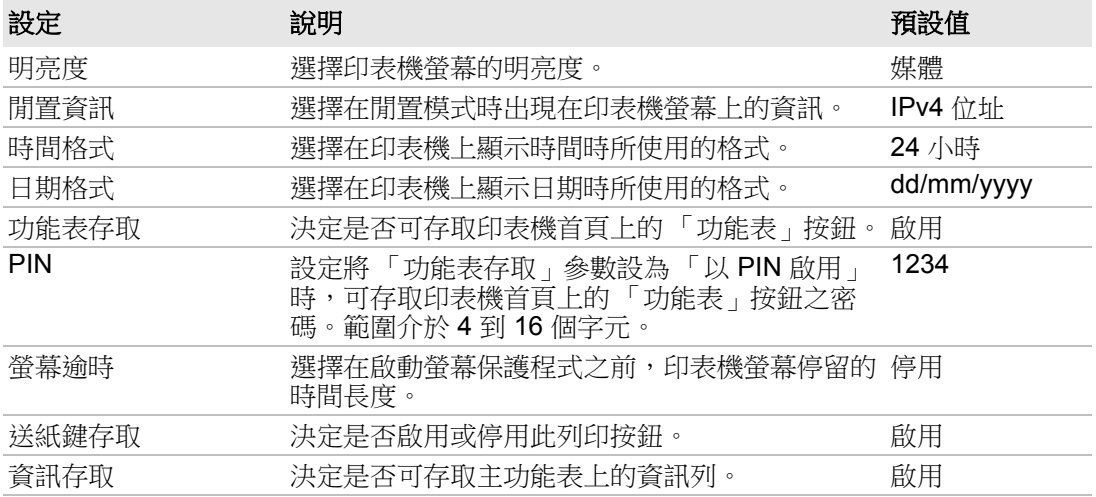

## 管理 **I/O** 設定

系統 I/O 設定決定了印表機可以使用的通訊方式。

### **管理** I/O 設定

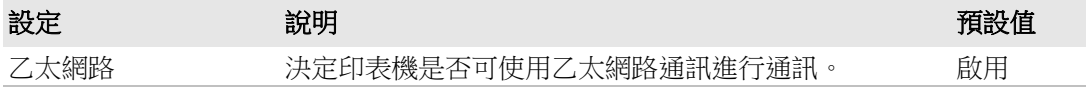

## 管理服務設定

這些服務可用於乙太網路通訊。

## 管理服務設定

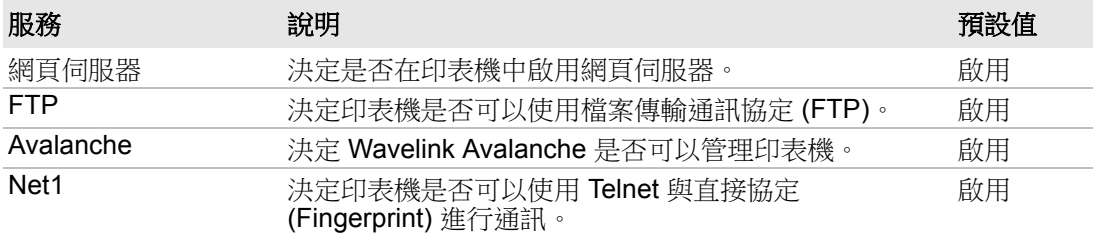

## 管理服務設定 (續)

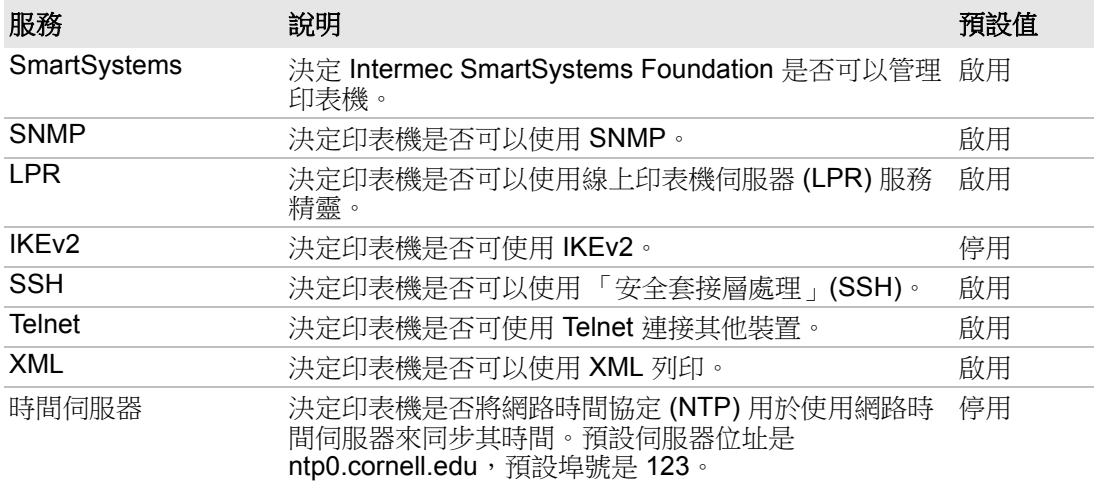

# **C** 以 **INPrint** 列印標籤

這一節說明如何使用 INPrint 功能來列印標籤。

# 關於 **INPrint** 頁面

如果您正在印表機上使用「指紋」或「直接協定」語言的話,您可以使 用 INPrint 頁面提供的範例 web 表單來輕而易舉地列印單一標籤。從清單 中選取一個 web 表單,然後在欄位中輸入標籤資訊。然後,您可以預覽 與列印標籤。

印表機韌體包括幾種預先定義的標籤格式。您也可以將自己的標籤格式 複製到印表機,然後從此頁面列印出來。

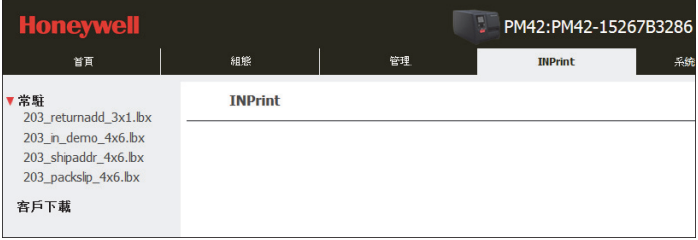

## 列印 **INPrint** 標籤

如果印表機連接到乙太網路,您可以藉由在 web 表單中輸入資訊來列印 標籤。您可以透過印表機首頁來存取 web 表單。

- **1** 在您的桌上型電腦上啟動網路瀏覽器。
- **2** 在位址列中輸入您的印表機的 IP 位址,然後按 **Enter**。會顯示印表機 首頁。
- **3** 按一下 **Login** (登入)。會顯示 「登入」頁面。
- **4** 輸入您的使用者名稱和密碼,然後按一下 **Login** (登入)。使用者名 稱的預設值是 admin, 密碼的預設值是 pass。
- **5** 按一下 **INPrint** 索引標籤。
- **6** 選取您想要列印的 web 表單:
	- **•** 如果您自己建立 web 表單,按一下 **Customer Downloaded** (客 戶已下載),然後從清單中選取 web 表單。
	- **•** 若要使用其中一個 「常駐」應用程式 (由 Intermec 提供) web 表單,接一下 Resident (常駐),然後從清單中選取 web 表單。
- **7** 視需要在 web 表單中輸入資訊。
- **8** (選擇性)若要在螢幕上預覽標籤,按一下 **Preview** (預覽)。
- **9** 若要列印標籤,按一下 **Print** (列印)。

# 預先定義的 **INPrint** 標籤格式

## 預先定義的 *INPrint* 標籤格式

## 格式名稱 まんじょう 様本

203\_returnadd\_3x1.lbx

**HONEYWELL** No:221 Xinhai Street China-Singapore Suzhou Industrial Park

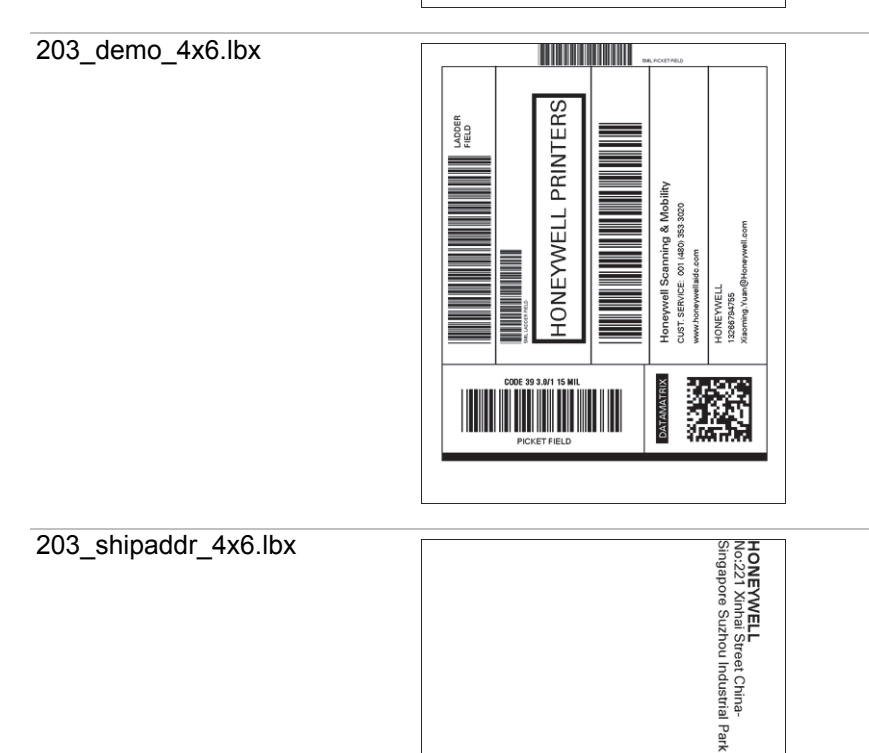

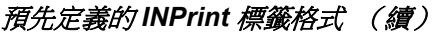

## 格式名稱 後本

203\_packslip\_4x6.lbx

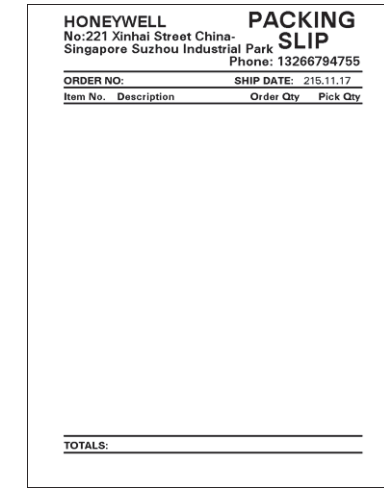

## **Linux Copyright Information**

This software is provided in pertinent parts by the following copyright holders:

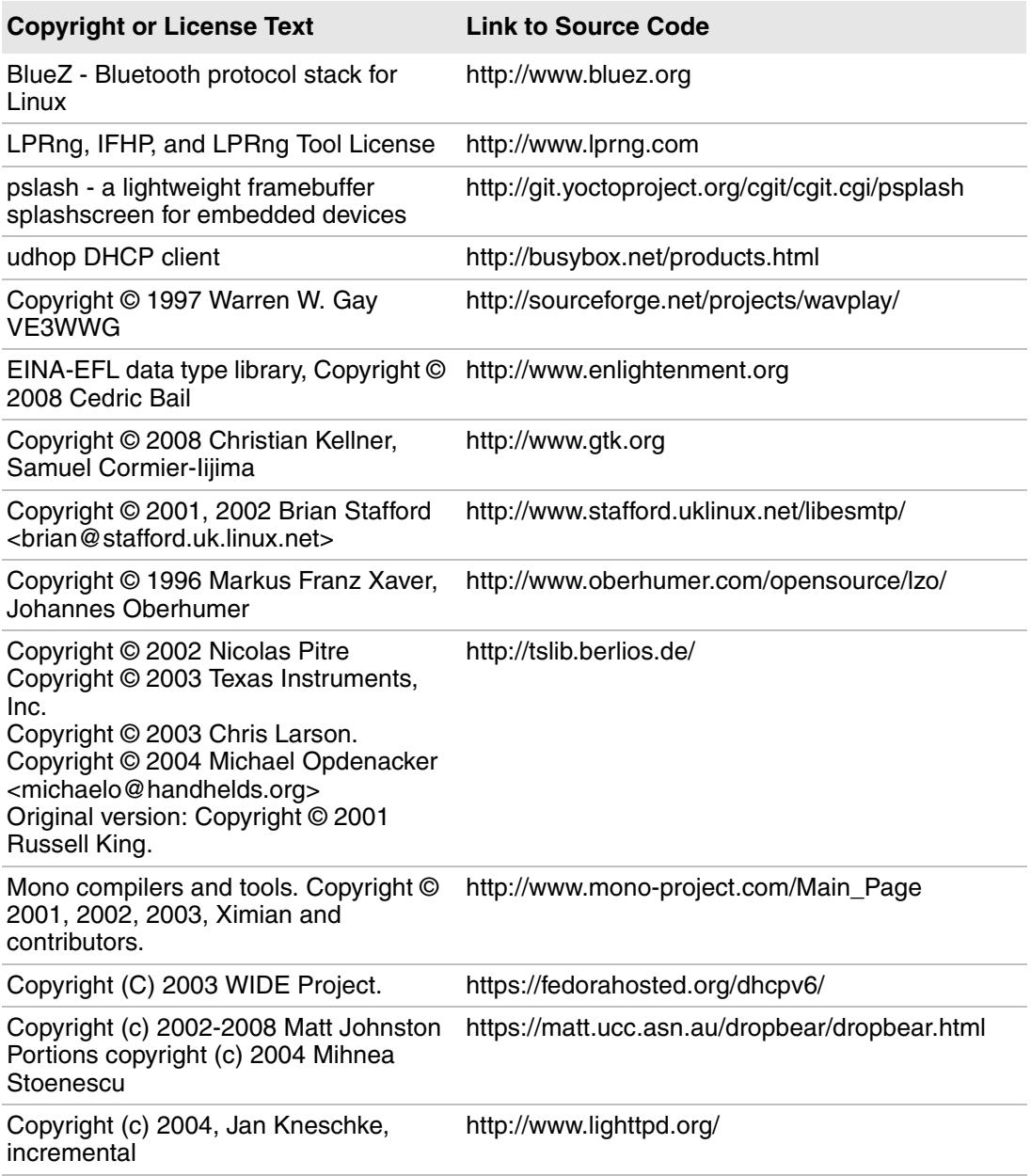

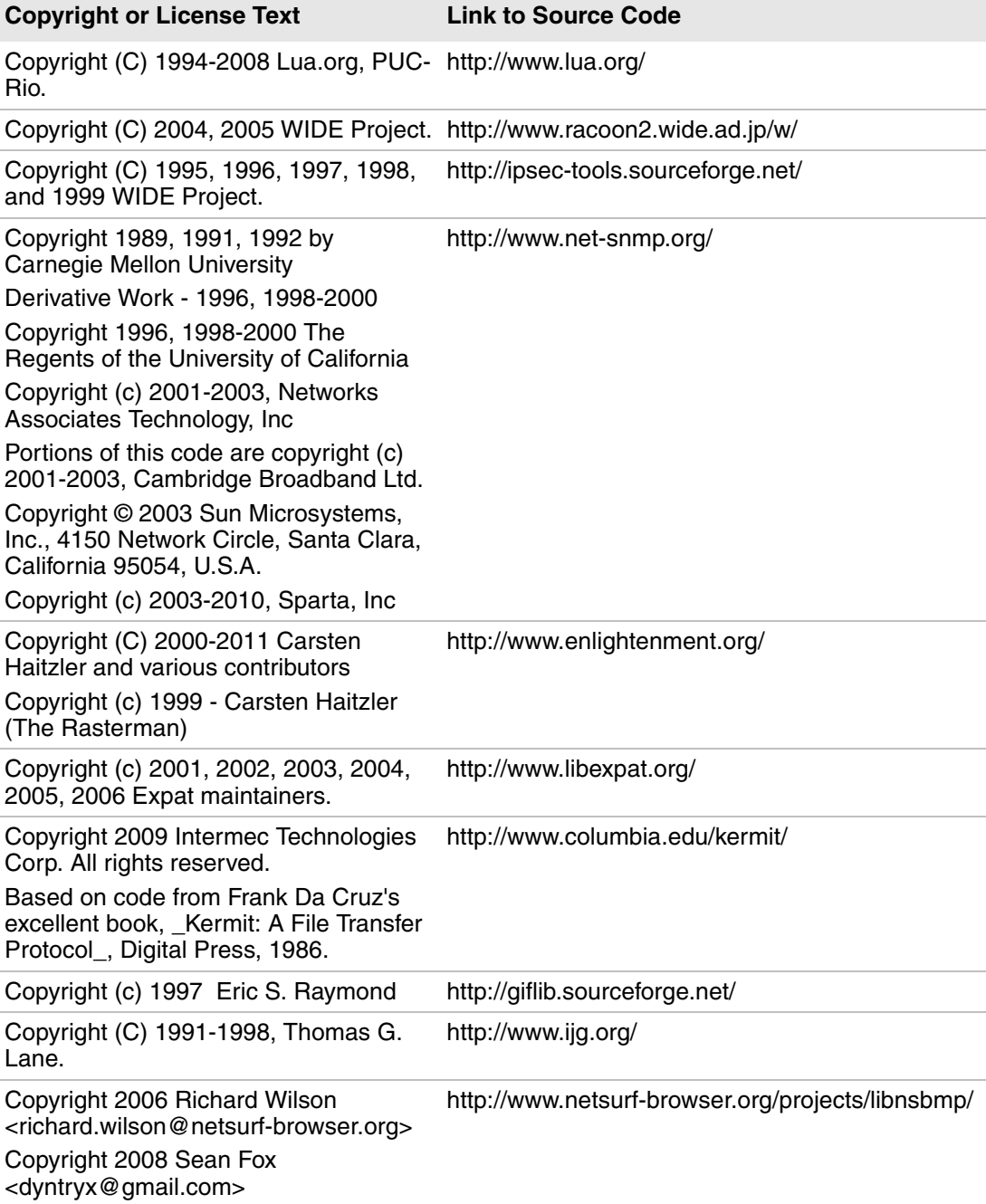

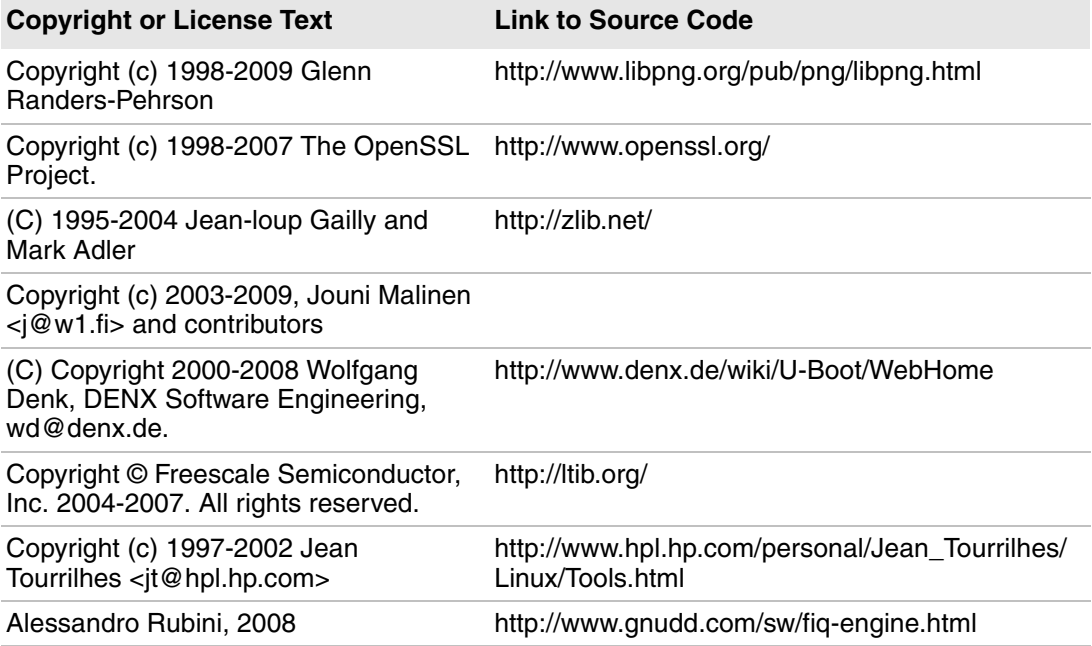

This software is provided by all copyright holders "as is" and any express or implied warranties, including, but not limited to, the implied warranties of merchantability and fitness for a particular purpose are disclaimed. In no event shall any copyright holder or contributors be liable for any direct, indirect, incidental, special, exemplary, or consequential damages (including, but not limited to, procurement of substitute goods or services; loss of use, data, or profits; or business interruption) however caused and on any theory of liability, whether in contract, strict liability, or tort (including negligence or otherwise) arising in any way out of the use of this software, even if advised of the possiblity of such damage.

## **Honeywell**

www.honeywellaidc.com

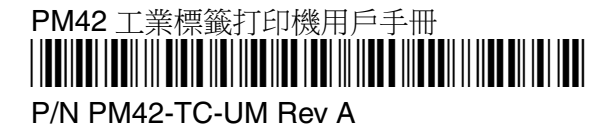